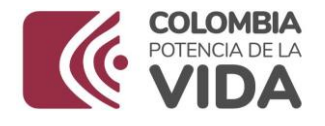

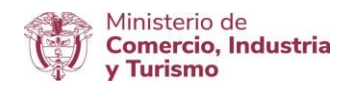

## **DIRECCION DE COMERCIO EXTERIOR SUBDIRECCIÓN DE DISEÑO Y ADMINISTRACIÓN DE OPERACIONES GRUPO REGISTRO PRODUCTOR DE BIENES NACIONALES**

**Diciembre 2023**

**MANUAL DE USUARIO V 2.0**

**Ministerio de Comercio, Industria y Turismo** Dirección: Calle 28 No. 13 A – 15 Bogotá D.C, Código postal: 110311 Conmutador: (+57) 601 6067676 GD-FM-009.V21 Línea Gratuita: (+57) 01 8000 95 8283

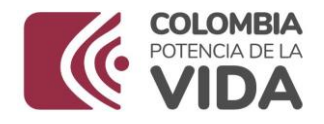

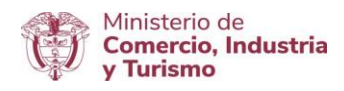

# **GUÍA DE USUARIO PARA GENERAR LA CERTIFICACIÓN DE PRODUCCIÓN NACIONAL PARA ADQUISICIÓN DE BIENES Y SERVICIOS DESTINADOS A LA DEFENSA Y SEGURIDAD NACIONAL - MINDEFENSA**

**Fecha Elaboración**: Diciembre 2020

**Dependencia**: Grupo de Registro de Productores de Bienes Nacionales

**Versión**:1.0

**Autor (es):** Edilberto Rodríguez Poloche, a Andrés Toquica - Grupo Registro Productores de Bienes Nacionales

**Revisó**: Cesar Augusto Ochoa Moreno-Coordinador Grupo Registro Productores de Bienes Nacionales

**Aprobó**: Cesar Augusto Ochoa Moreno-Coordinador Grupo Registro Productores de Bienes Nacionales

# **ADMINISTRACION DE VERSIONES**

Versión: 2.0

Fecha: Diciembre 2023

Proceso/Modificación: Actualización logo Institucional/Directrices de accesibilidad web de la Resolución 1519 de 2020, las cuales son de obligatorio cumplimiento desde el 01 de enero de 2022.

Autor: Grupo Registro de Productores de Bienes Nacionales – GRPBN

\_\_\_\_\_\_\_\_\_\_\_\_\_\_\_\_\_\_\_\_\_\_\_\_\_\_\_\_\_\_\_\_\_\_\_\_\_\_\_\_\_\_\_\_\_\_\_\_\_\_\_\_\_\_\_\_\_\_\_\_\_\_\_\_\_\_\_\_\_\_\_\_

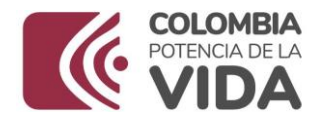

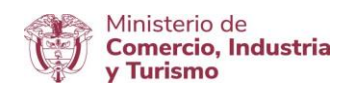

# **INTRODUCCIÓN**

El Ministerio de Comercio, Industria y Turismo pone a disposición de los usuarios solicitantes del Ministerio de Defensa Nacional la nueva funcionalidad para tramitar las solicitudes de Certificaciones de Existencia o no de Producción Nacional de Bienes para la Seguridad y Defensa Nacional en el Módulo "Registro y Certificaciones de Producción Nacional", el cual forma parte de la plataforma Web de la Ventanilla Única de Comercio Exterior – VUCE; en el entendido que el Ministerio de Comercio, Industria y Turismo certifica la existencia de Producción Nacional, dentro del territorio nacional conforme a lo establecido en el artículo primero de la Ley 1089 de 2006, artículo 2.2.3.3.2.2., del Decreto 1074 de 2015 y artículo 1 del Decreto 660 de 2007.

La presente guía de usuario tiene como finalidad mostrar de una forma práctica y simple los pasos a seguir por parte del Ministerio de Defensa Nacional para solicitar la certificación de existencia o no de producción nacional a través del aplicativo de Certificaciones de Existencia de Producción Nacional Mindefensa de la Ventanilla Única de Comercio Exterior – VUCE.

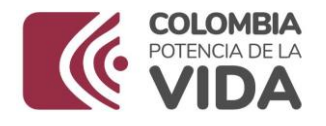

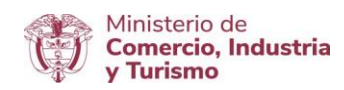

# **TABLA DE CONTENIDO**

- 1. Objetivo
- 2. Requisitos
- 3. Rol Habilitado en el Aplicativo
- 4. Consideraciones Generales
- 5. Desarrollo
- 5.1. Funcionalidades Transversales
- 5.2. Funcionalidades Específicas para el Rol "Mindefensa".

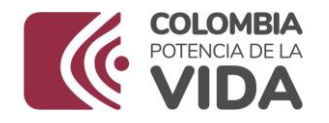

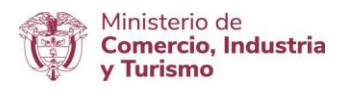

# **1. OBJETIVO**

Orientar al Ministerio de Defensa Nacional sobre las funcionalidades disponibles en el aplicativo "Certificaciones de Existencia de Producción Nacional de Bienes para la Seguridad y Defensa Nacional", para la realización del trámite electrónico en la Ventanilla Única de Comercio Exterior-VUCE en cumplimiento del marco normativo definido.

# **2. REQUISITOS**

- Contar con un usuario y contraseña de autenticación necesarios para acceder a los módulos de la Ventanilla Única de Comercio Exterior-VUCE, y certificado de firma digital.
- Tener firma digital y la aplicación eSigma Desktop, el cual es requerido para firmar y tramitar la solicitud en el aplicativo "Certificaciones de Existencia de Producción Nacional de Bienes para la Seguridad y Defensa Nacional" de la Ventanilla Única de Comercio Exterior -VUCE (Para mayor información sobre la firma digital remitirse a Requerimientos técnicos: "Instructivo Firma Digital [V.5"-Ruta:](mailto:https://vuce.gov.co/vuce/vuce-2-0)

## **3. ROL HABILITADO EN EL APLICATIVO CERTIFICACIONES DE EXISTENCIA DE PRODUCCIÓN NACIONAL DE BIENES PARA LA SEGURIDAD Y DEFENSA NACIONAL PARA EL MINISTERIO DE DEFENSA NACIONAL**.

- Denominación: Mindefensa Ministerio de Defensa Nacional.
- Descripción: Es el usuario que el Ministerio de Comercio, Industria y Turismo designa al Ministerio de Defensa Nacional y le concede el control de cuentas funcionalidades en el aplicativo para cargar la información de los bienes objeto de Certificación de Existencia o no de Producción Nacional.

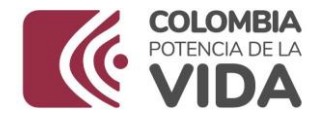

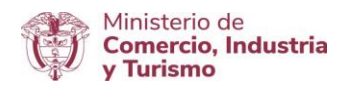

# **4. CONSIDERACIONES GENERALES**

El Ministerio de Comercio, Industria y Turismo Expedirá la certificación, confrontando el listado remitido por el Ministerio de Defensa Nacional, con la información contenida en su Base de Datos de Productores de Bienes Nacionales.

En el artículo tercero del decreto 660 de 2007, el Ministerio de Defensa Nacional realizará la solicitud de la Certificación de Existencia o no de Producción Nacional de bienes destinados a la seguridad y defensa nacional al Ministerio de Comercio, Industria y Turismo dentro de los quince (15) primeros días de los meses de enero y julio de cada año.

Así mismo, dentro de la solicitud se debe indicar expresamente las subpartidas arancelarias dentro de las cuales se clasifiquen los bienes, la descripción técnica de los bienes a adquirir y demás información de los campos incluidos en la matriz de bienes dispuesta en el aplicativo de Certificaciones de Existencia o no de Producción Nacional para Mindefensa.

Para la emisión de la Certificación de Producción Nacional por parte del Grupo de Registro de Productores de Bienes Nacionales es necesaria la validación correcta de la información reportada y presentada por el usuario solicitante.

# **5. DESARROLLO**

A continuación, se presentan los pantallazos que muestran los pasos a seguir para acceder a las funcionalidades del aplicativo "Certificaciones de existencia o no de Producción Nacional de Bienes para la Seguridad y defensa nacional (Ley 1089 de 2006)" de la plataforma Ventanilla Única de Comercio Exterior – VUCE.

\_\_\_\_\_\_\_\_\_\_\_\_\_\_\_\_\_\_\_\_\_\_\_\_\_\_\_\_\_\_\_\_\_\_\_\_\_\_\_\_\_\_\_\_\_\_\_\_\_\_\_\_\_\_\_\_\_\_\_\_\_\_\_\_\_\_\_\_\_\_\_\_

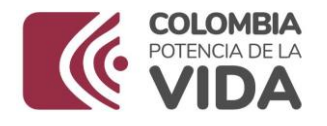

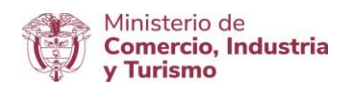

A continuación se describen las funcionalidades con el siguiente orden:

-Funcionalidades Transversales -Funcionalidades Específicas para el Rol de Mindefensa

5.1 Funcionalidades Transversales

5.1.1. Ingresar al Portal Web de la Ventanilla Única de Comercio Exterior – VUCE en el siguiente [enlace:](mailto:htpps://www.vuce.gov.co/)

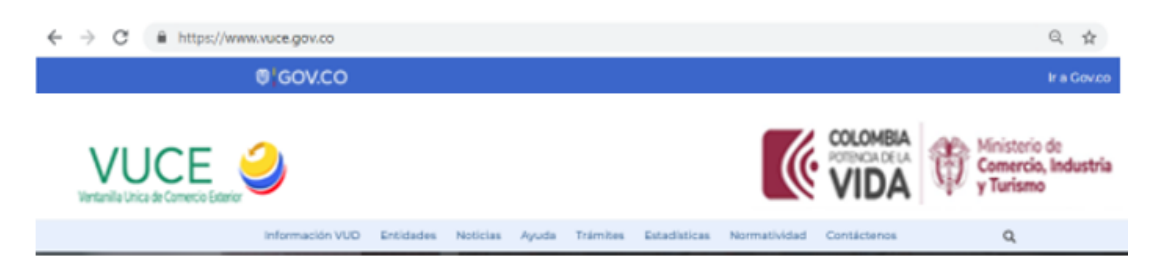

Después de ingresar al Portal Web, en la parte inferior se localiza el "módulo de Registro y Certificaciones de Producción Nacional" representado con la siguiente imagen:

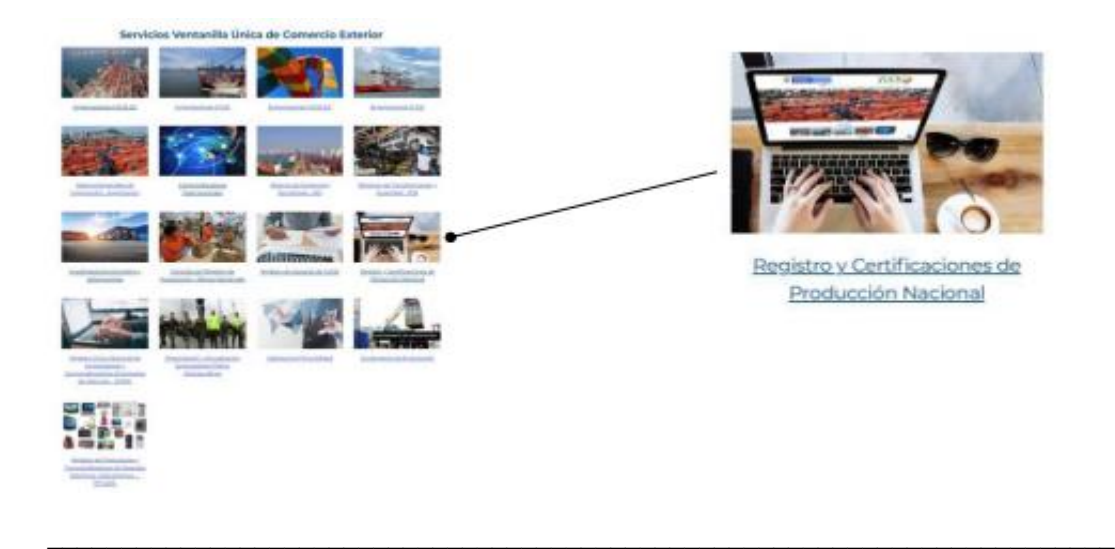

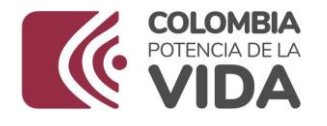

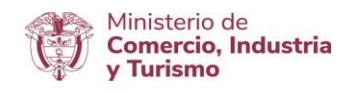

Para acceder, debe dar clic sobre la imagen o en el texto: "Registro y Certificaciones de Producción Nacional", con esta acción, se despliega la siguiente ventana:

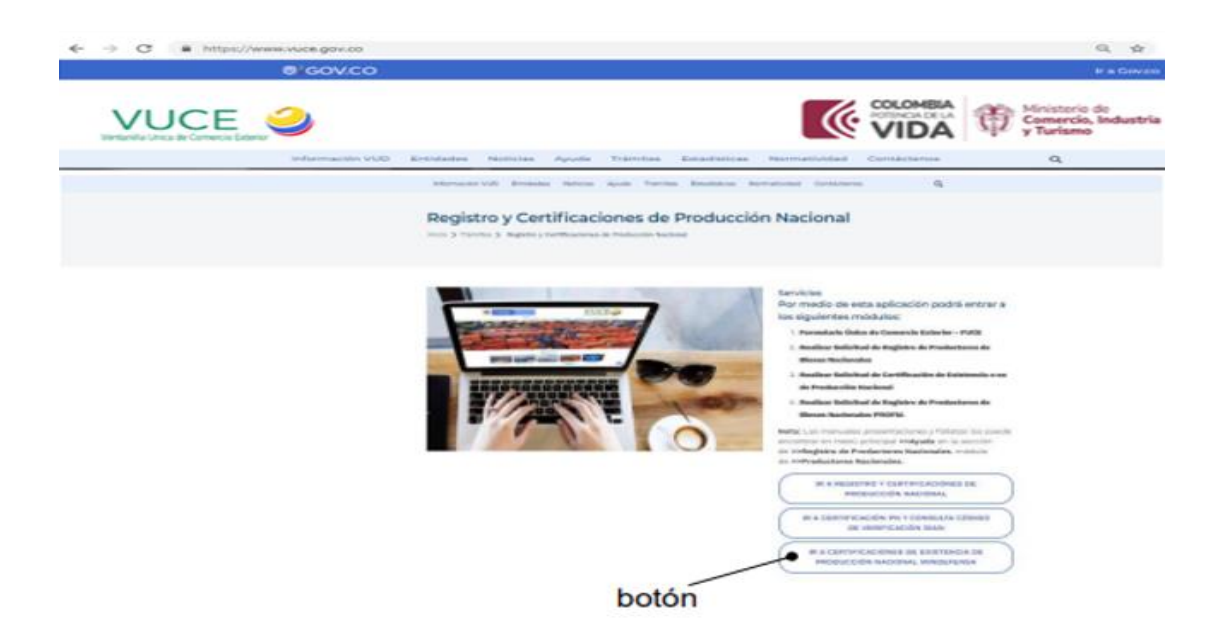

5.1.2 Luego debe dar clic en el botón: IR A CERTIFICACIONES DE EXISTENCIA DE PRODUCCION NACIONAL MINDEFENSA".

Con esta acción se despliega la siguiente pantalla:

**Ministerio de Comercio, Industria y Turismo** Dirección: Calle 28 No. 13 A – 15 Bogotá D.C, Código postal: 110311 Conmutador: (+57) 601 6067676 GD-FM-009.V21 Línea Gratuita: (+57) 01 8000 95 8283

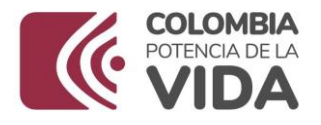

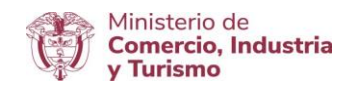

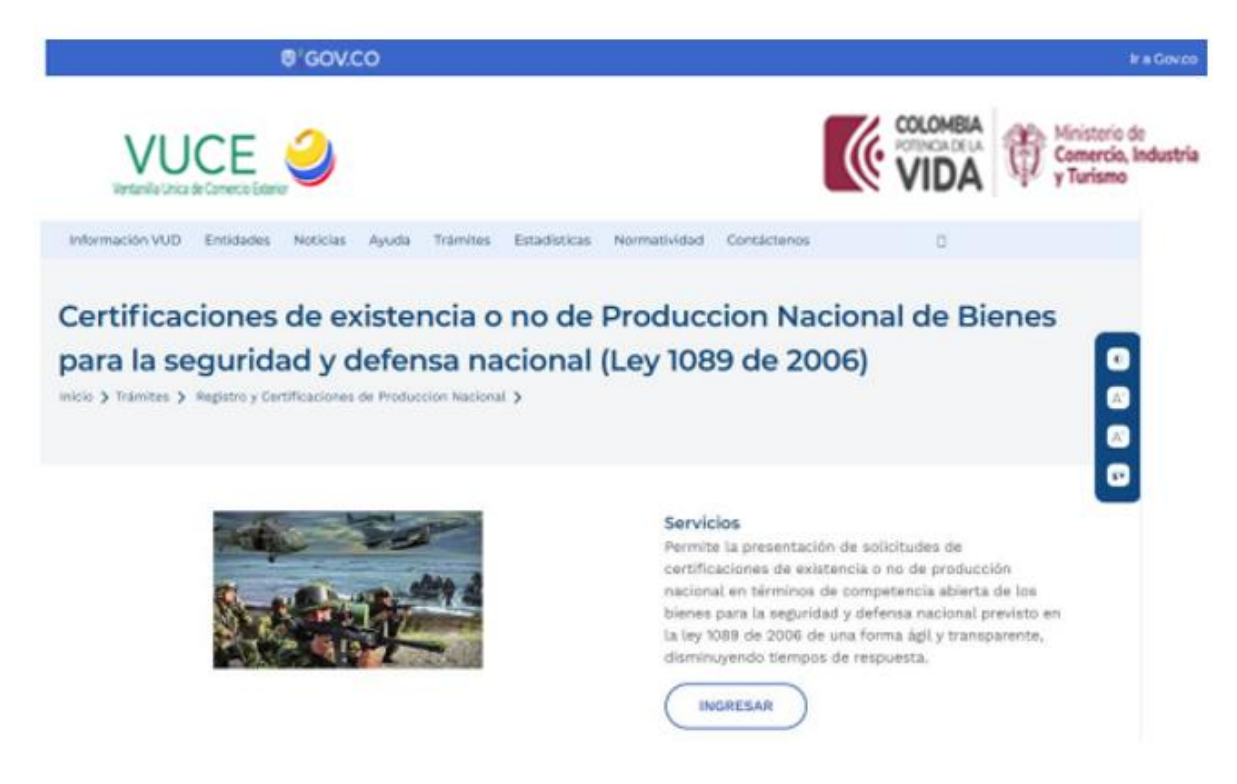

5.1.3. Al dar clic en el botón ingresar se despliega la siguiente pantalla:

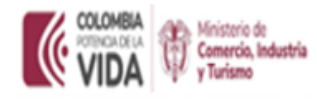

Certificaciones de existencia o no de Producción Nacional de Bienes para la seguridad y defensa nacional (Ley 1089 de 2006)

Usuario

Password

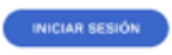

Para recuperar la contraseña por favor enviar un correo a registro@mincit.gov.co

**Ministerio de Comercio, Industria y Turismo** Dirección: Calle 28 No. 13 A – 15 Bogotá D.C, Código postal: 110311 Conmutador: (+57) 601 6067676 GD-FM-009.V21 Línea Gratuita: (+57) 01 8000 95 8283

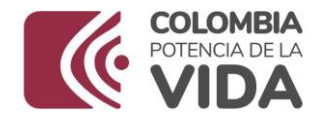

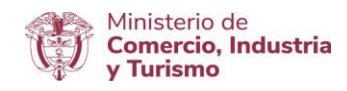

En esta pantalla el usuario debe realizar el proceso de autenticación, es decir, digitar el usuario y la clave que lo identifica como usuario de la Plataforma VUCE. Seguido debe dar clic en el Botón "INICIAR SESIÓN".

## 5.1.4. Se visualiza uno de los siguientes mensajes de autenticación:

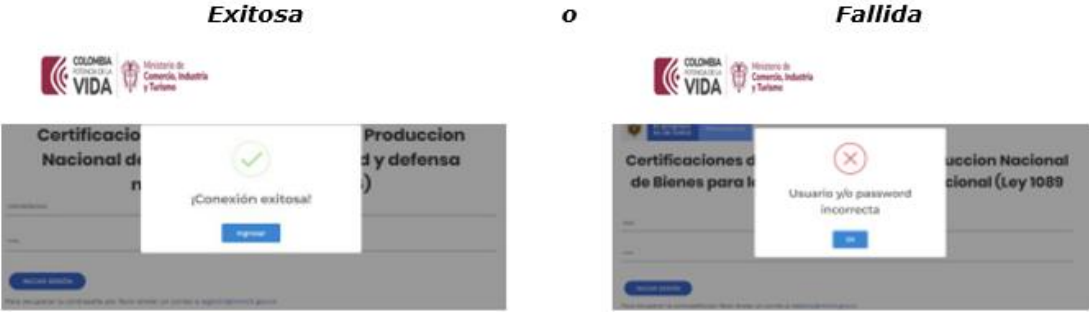

En caso de no poder ingresar, debe enviar un correo a: [registro@mimcit.gov.co,](mailto:registro@mimcit.gov.co) para solicitar la recuperación de la contraseña o reportar el incidente por el cual no le permite acceder (en lo posible remitir la imagen que complemente la descripción del incidente).Si aún no tiene usuario y contraseña para autenticarse, es necesario que se contacte con el Grupo de Registro de Productores de Bienes Nacionales para gestionarlos antes de poder autenticarse en la Plataforma de la Ventanilla Única de Comercio Exterior – VUCE para realizar la solicitud de Certificaciones de existencia o no de Producción Nacional de Bienes para la Seguridad y Defensa Nacional (Ley 1089 de 2006, Decreto 1074 de 2015 y Decreto 660 de 2007). 5.1.5. Al obtener un resultado de autenticación exitosa, debe dar clic en el botón "Ingresar".

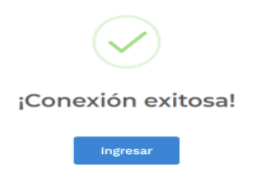

\_\_\_\_\_\_\_\_\_\_\_\_\_\_\_\_\_\_\_\_\_\_\_\_\_\_\_\_\_\_\_\_\_\_\_\_\_\_\_\_\_\_\_\_\_\_\_\_\_\_\_\_\_\_\_\_\_\_\_\_\_\_\_\_\_\_\_\_\_\_\_\_

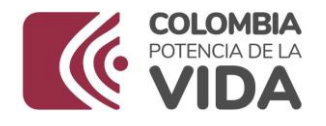

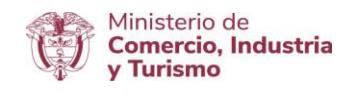

5.2. Funcionalidades Específicas para el Rol "Mindefensa"

5.2.1. En la pantalla inicial del aplicativo "Certificaciones de Existencia o no de Producción Nacional (Ley 1089 de 2006 y Decreto 1074 de 2015 y Decreto 660 de 2007)" se ofrecen las distintas alternativas para realizar el trámite electrónico de la solicitud:

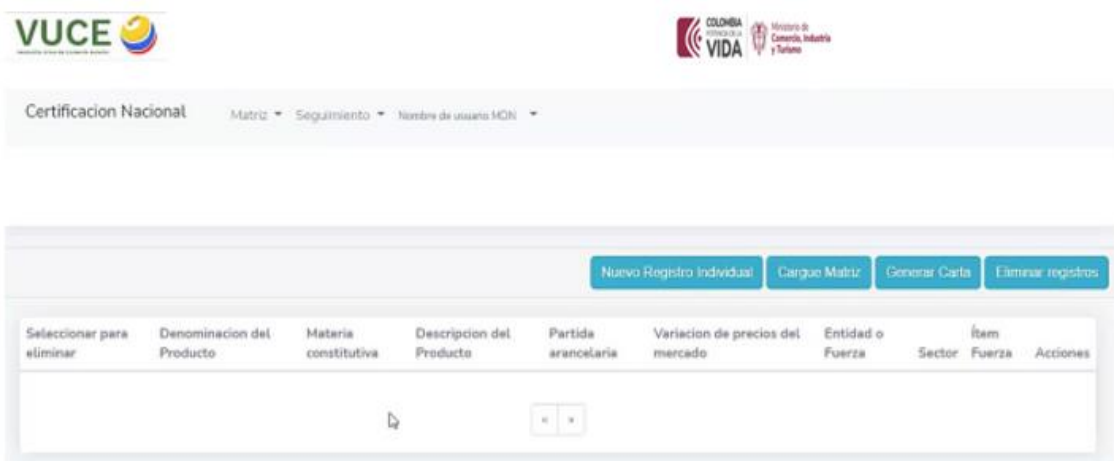

Para el cargue de información en el aplicativo se puede realizar a través de dos (2) maneras:

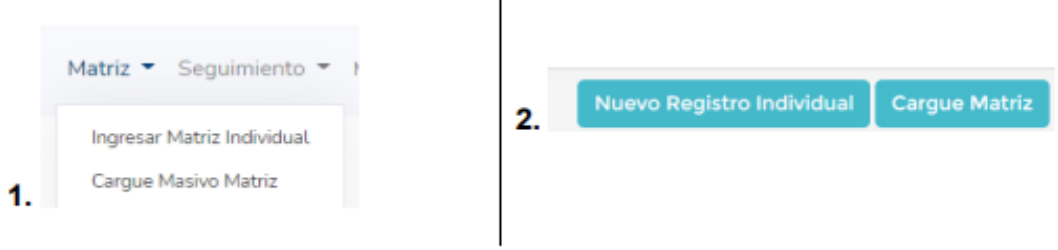

El aplicativo "Certificaciones de Existencia o no de Producción Nacional de Bienes para la Seguridad y Defensa Nacional (Ley 1089 de 2006, Decreto 1074 de 205 y Decreto 660 de 2007)", permite diligenciar un registro o varios mediante la carga masiva de registros,

\_\_\_\_\_\_\_\_\_\_\_\_\_\_\_\_\_\_\_\_\_\_\_\_\_\_\_\_\_\_\_\_\_\_\_\_\_\_\_\_\_\_\_\_\_\_\_\_\_\_\_\_\_\_\_\_\_\_\_\_\_\_\_\_\_\_\_\_\_\_\_\_

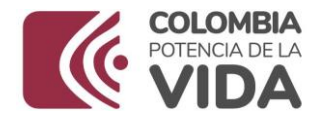

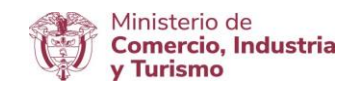

es decir, desde un archivo en formato Excel en el que se diligencia la información de varios bienes y luego se carga al aplicativo.

Los siguientes botones permiten la ejecución de estas funcionalidades:

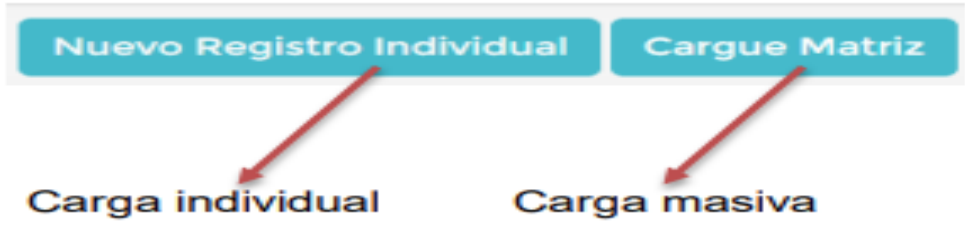

En el encabezado de la ventana se visualiza la siguiente barra de tres (3) menús que facilitan el acceso a las funcionalidades disponibles:

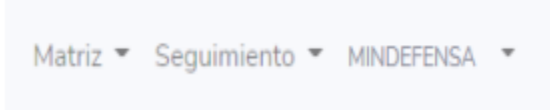

Al dar clic en cada menú se visualiza la siguiente información:

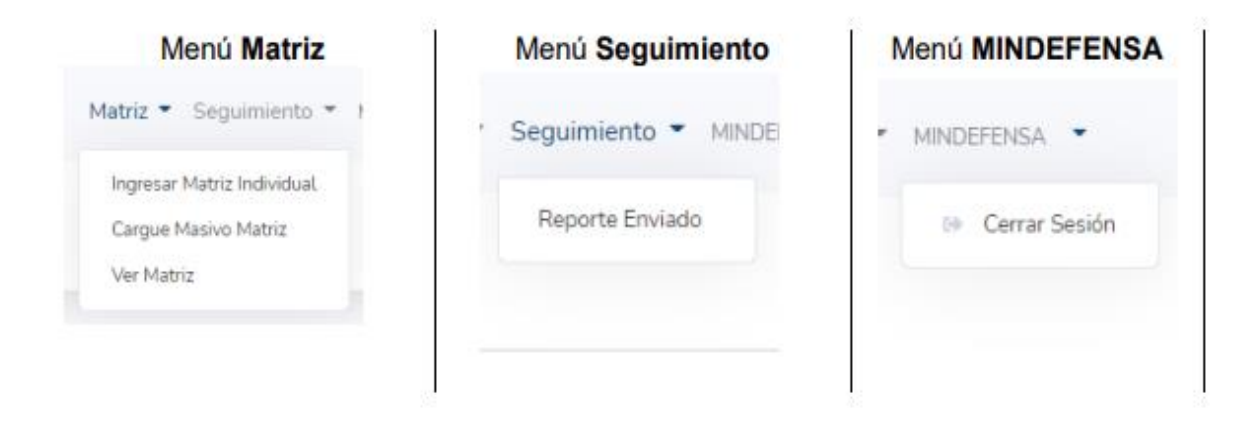

**Ministerio de Comercio, Industria y Turismo** Dirección: Calle 28 No. 13 A – 15 Bogotá D.C, Código postal: 110311 Conmutador: (+57) 601 6067676 GD-FM-009.V21 Línea Gratuita: (+57) 01 8000 95 8283

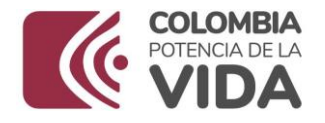

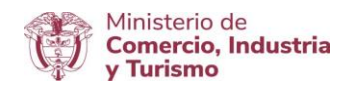

## Descripción de cada menú:

Menú Matriz. – Menú que tiene asignadas las funciones básicas en el cargue o visualización de la información requerida para tramitar la solicitud de la Certificación de existencia o no de Producción Nacional de Bienes para la Seguridad Defensa Nacional (Ley 1089 de 2006, Decreto 1074 de 2015 y Decreto 660 de 2007).

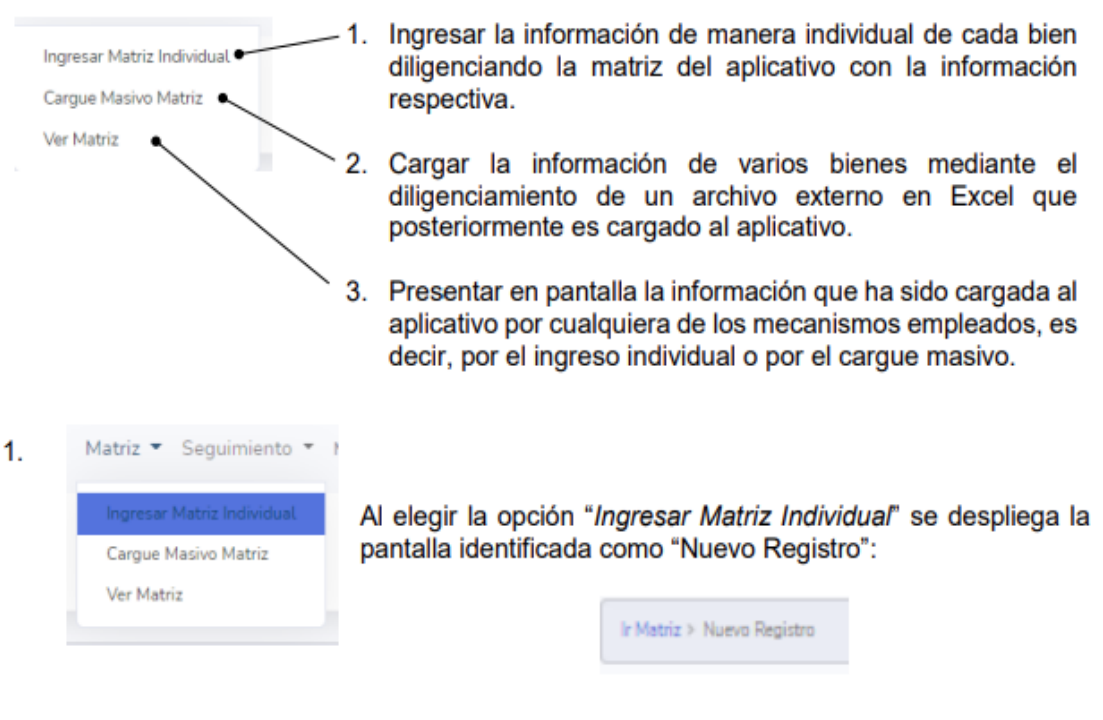

De manera simultánea se presenta un recuadro con el siguiente mensaje:

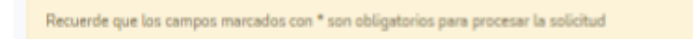

"Recuerde que los campos marcados con \* (asterisco) son obligatorios para procesar la solicitud"

\_\_\_\_\_\_\_\_\_\_\_\_\_\_\_\_\_\_\_\_\_\_\_\_\_\_\_\_\_\_\_\_\_\_\_\_\_\_\_\_\_\_\_\_\_\_\_\_\_\_\_\_\_\_\_\_\_\_\_\_\_\_\_\_\_\_\_\_\_\_\_\_

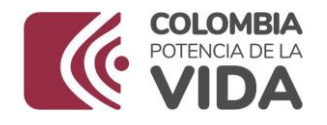

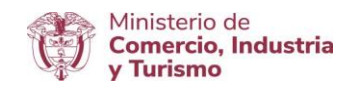

ACLARACIÓN: Es obligatorio el diligenciamiento de los campos con asterisco (\*) para el procesamiento y validación correcta de la información reportada y presentada por el usuario solicitante.

La siguiente pantalla contiene las celdas para rellenar la información de los bienes objeto de Certificación de Existencia o no de Producción Nacional:

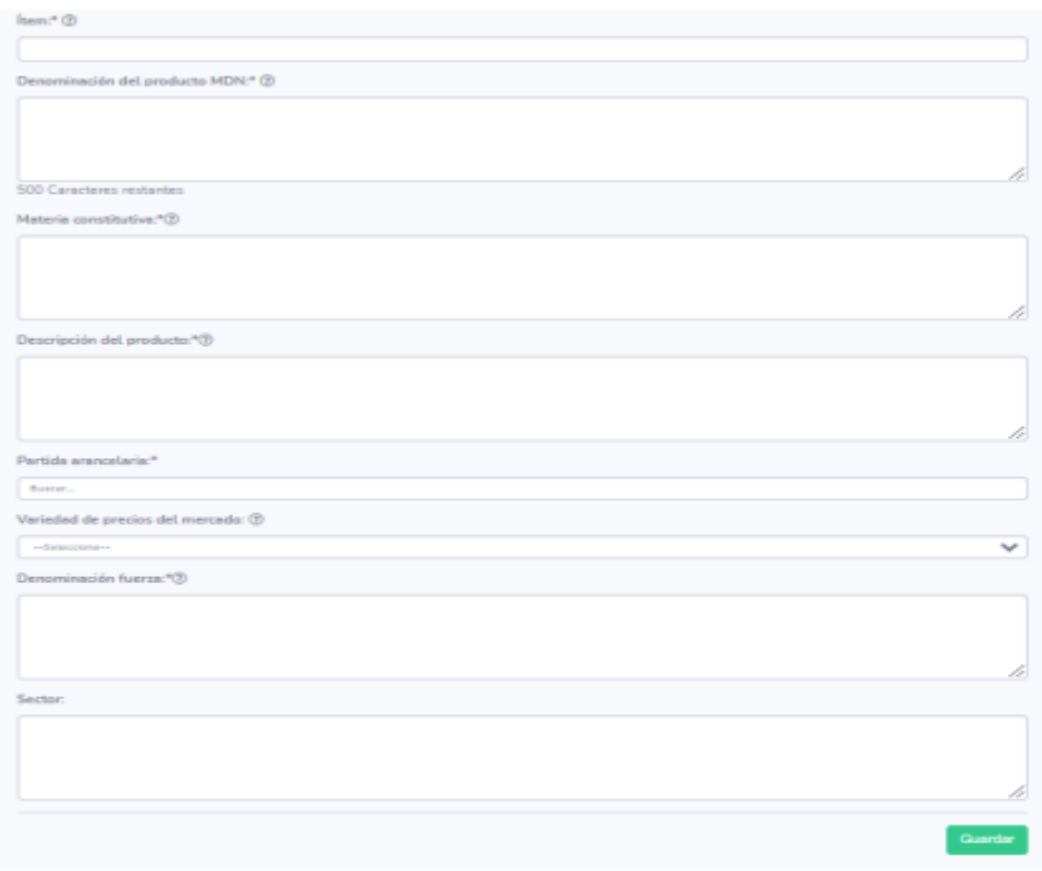

Descripción de los campos:

### **Ministerio de Comercio, Industria y Turismo** Dirección: Calle 28 No. 13 A – 15 Bogotá D.C, Código postal: 110311 Conmutador: (+57) 601 6067676 GD-FM-009.V21 Línea Gratuita: (+57) 01 8000 95 8283

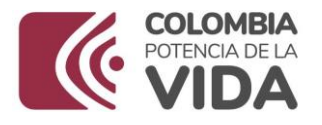

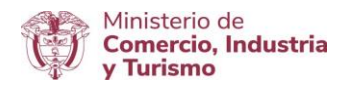

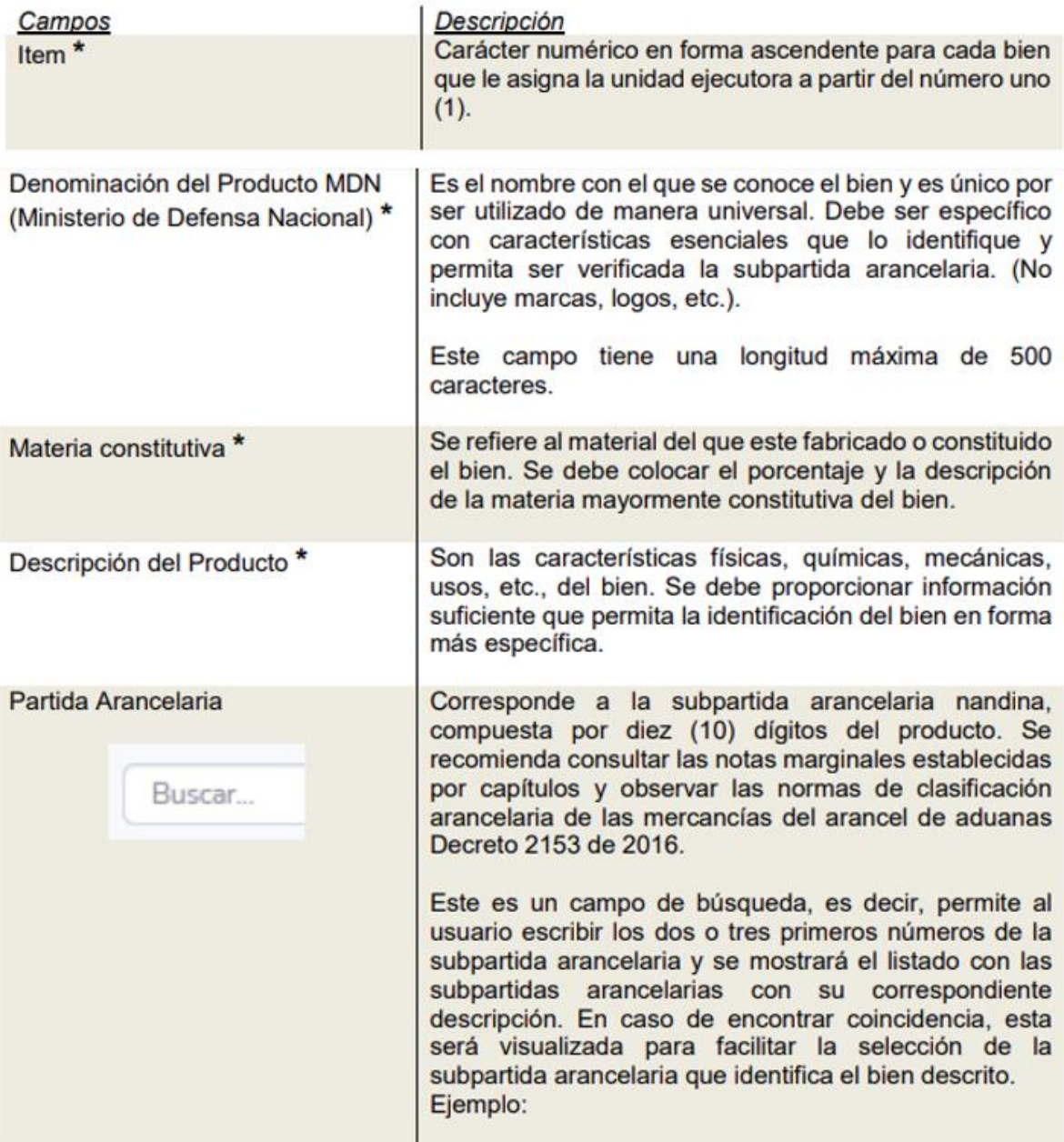

#### **Ministerio de Comercio, Industria y Turismo** Dirección: Calle 28 No. 13 A – 15 Bogotá D.C, Código postal: 110311 Conmutador: (+57) 601 6067676 GD-FM-009.V21 Línea Gratuita: (+57) 01 8000 95 8283

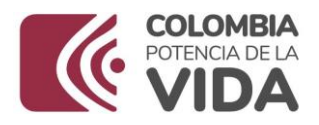

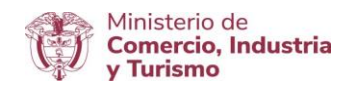

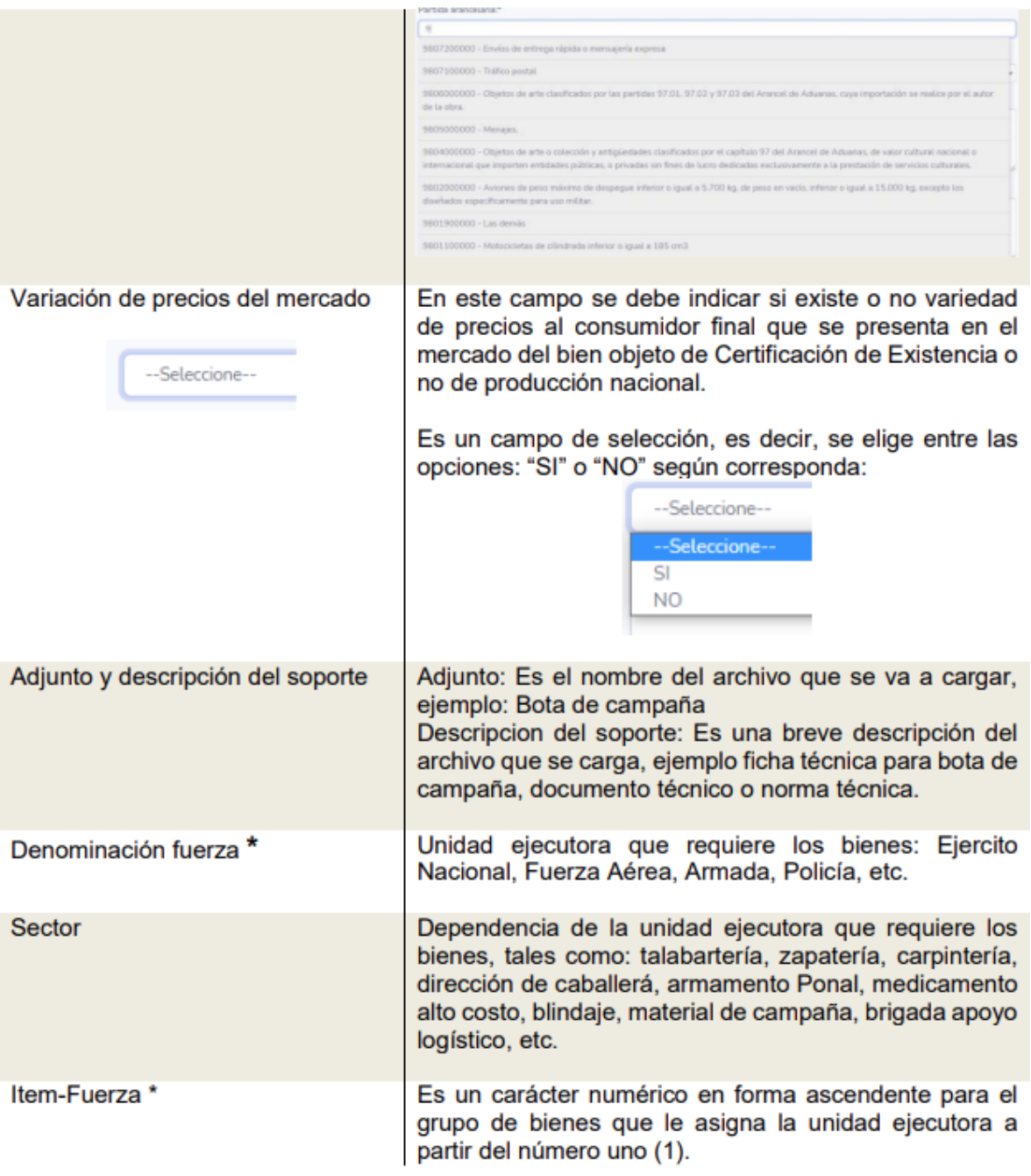

Dirección: Calle 28 No. 13 A – 15 Bogotá D.C, Código postal: 110311 Conmutador: (+57) 601 6067676 GD-FM-009.V21 Línea Gratuita: (+57) 01 8000 95 8283

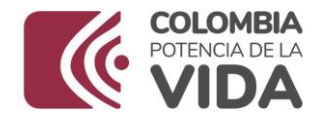

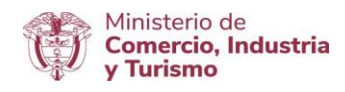

Los campos deben ser diligenciados conforme a la descripción enunciada y atendiendo la condición de obligatorio (\*) para el procesamiento de la solicitud.

Al terminar de diligenciar los campos, se da clic en el botón "Guardar".

Con esta acción el aplicativo carga la información del bien y se genera el siguiente mensaje:

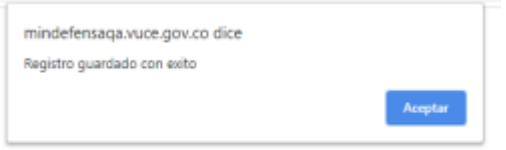

"Registro guardado con éxito"

Se da clic en "Aceptar", en señal de Aprobación sobre la acción ejecutada por el aplicativo.

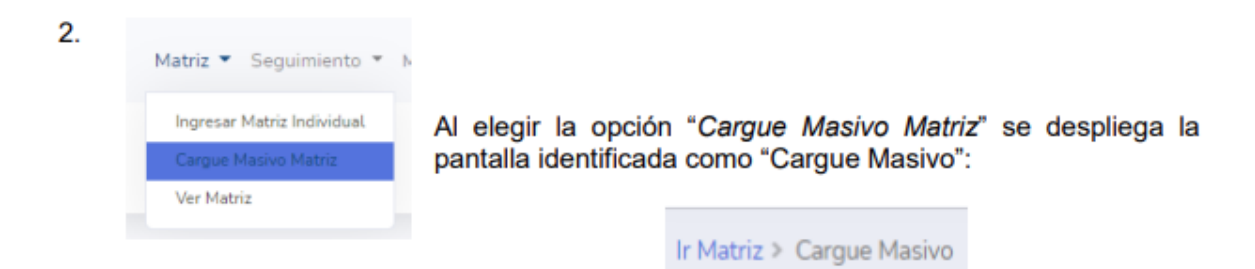

# RECOMENDACIONES DE DILIGENCIAMIENTO PARA LA MATRIZ O PLANTILLA DE BIENES DE LA CARGA MASIVA:

- La subpartida arancelaria debe corresponder al bien objeto de certificación.
- La información diligenciada no debe tener saltos de línea.
- Los campos numéricos no deben contener caracteres o símbolos especiales.
- Los campos numéricos solo deben contener números enteros.

\_\_\_\_\_\_\_\_\_\_\_\_\_\_\_\_\_\_\_\_\_\_\_\_\_\_\_\_\_\_\_\_\_\_\_\_\_\_\_\_\_\_\_\_\_\_\_\_\_\_\_\_\_\_\_\_\_\_\_\_\_\_\_\_\_\_\_\_\_\_\_\_

#### **Ministerio de Comercio, Industria y Turismo**

Dirección: Calle 28 No. 13 A – 15 Bogotá D.C, Código postal: 110311 Conmutador: (+57) 601 6067676 GD-FM-009.V21 Línea Gratuita: (+57) 01 8000 95 8283

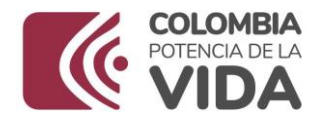

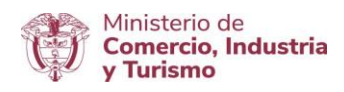

- Cuando se diligencia la Matriz o Plantilla se debe garantizar que no contenga espacios en blanco en las celdas vacías de las filas y columnas del archivo. Se debe borrar el contenido de estas celdas antes de grabar y cargar el archivo en el aplicativo.
- El Aplicativo permite cargar la Matriz o Plantilla con el número de Registros o filas diligenciadas según se requiera. En este sentido, es muy importante no duplicar la información que es cargada mediante la opción de cargue masivo dado.

En la siguiente pantalla el aplicativo dispone la funcionalidad para cargar la información de varios bienes objeto de Certificación o no de Producción Nacional a partir del diligenciamiento de una Matriz identificada como "Plantilla", la cual tiene formato Excel y se llena de manera externa al aplicativo, luego se realiza el cargue de la Matriz (Seleccionar archivo) para posteriormente proceder con la importación a Base de Datos (Importar Registros):

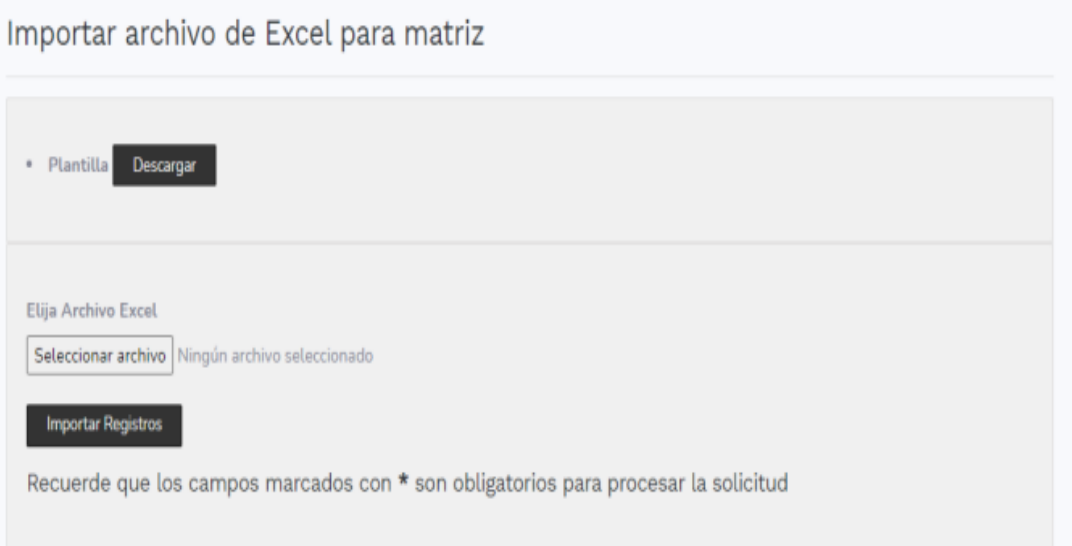

Los botones disponibles corresponden a la siguiente información:

\_\_\_\_\_\_\_\_\_\_\_\_\_\_\_\_\_\_\_\_\_\_\_\_\_\_\_\_\_\_\_\_\_\_\_\_\_\_\_\_\_\_\_\_\_\_\_\_\_\_\_\_\_\_\_\_\_\_\_\_\_\_\_\_\_\_\_\_\_\_\_\_

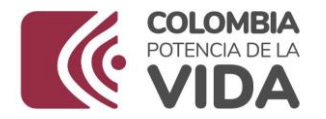

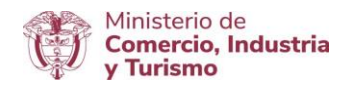

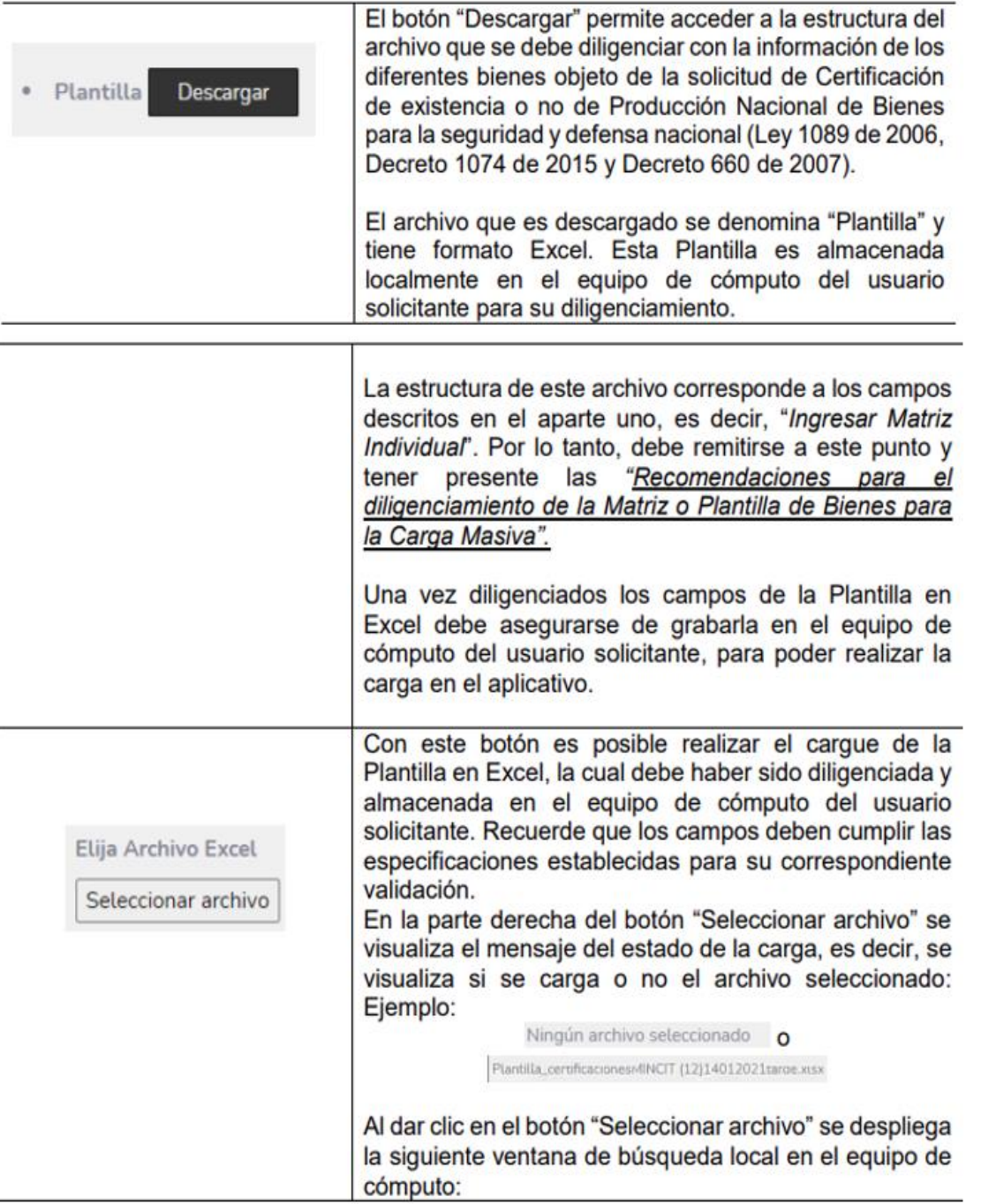

Dirección: Calle 28 No. 13 A – 15 Bogotá D.C, Código postal: 110311 Conmutador: (+57) 601 6067676 GD-FM-009.V21 Línea Gratuita: (+57) 01 8000 95 8283

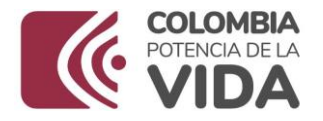

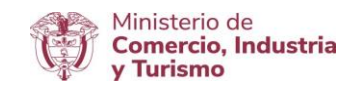

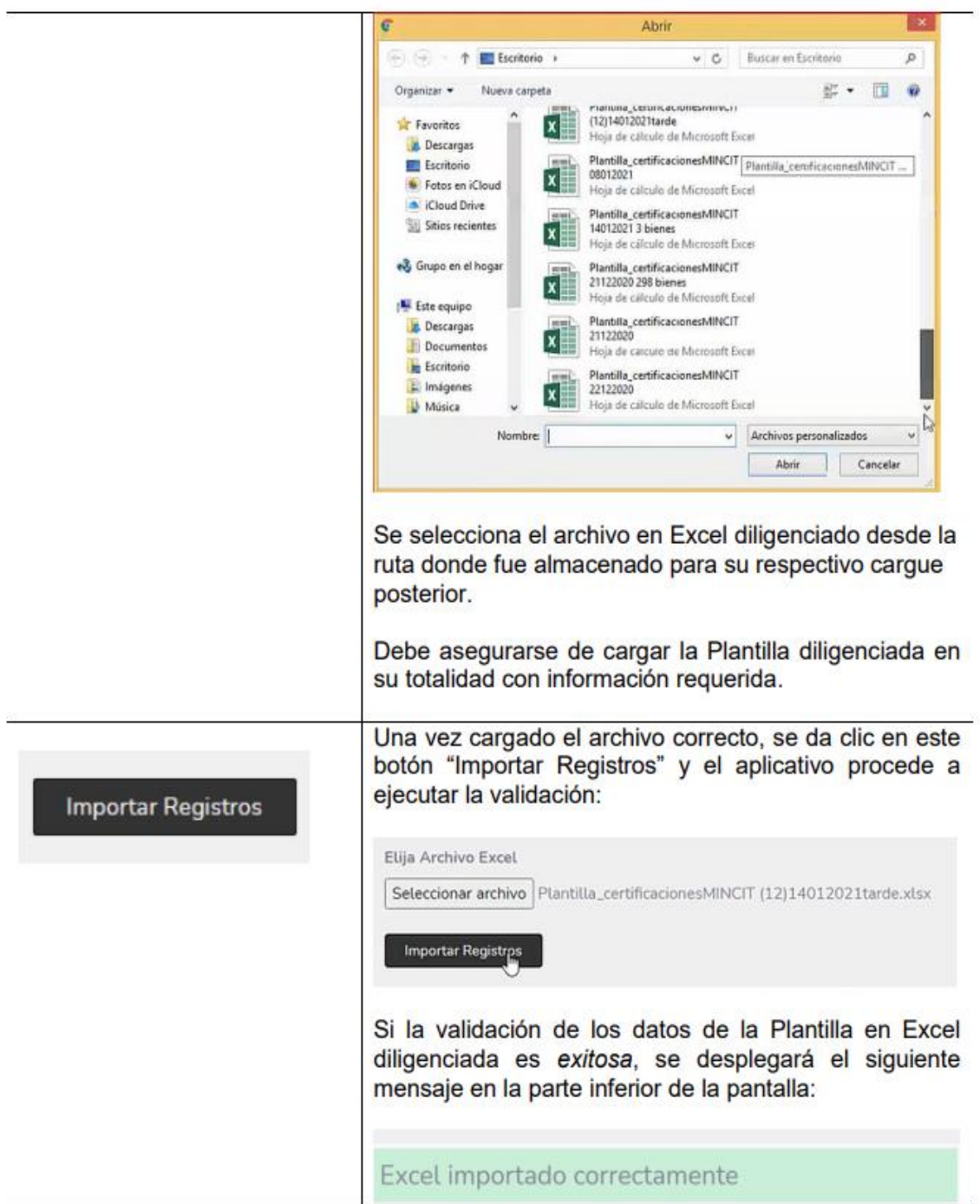

Dirección: Calle 28 No. 13 A – 15 Bogotá D.C, Código postal: 110311 Conmutador: (+57) 601 6067676 GD-FM-009.V21 Línea Gratuita: (+57) 01 8000 95 8283

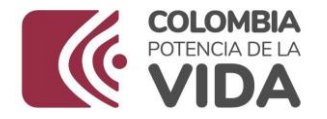

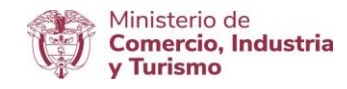

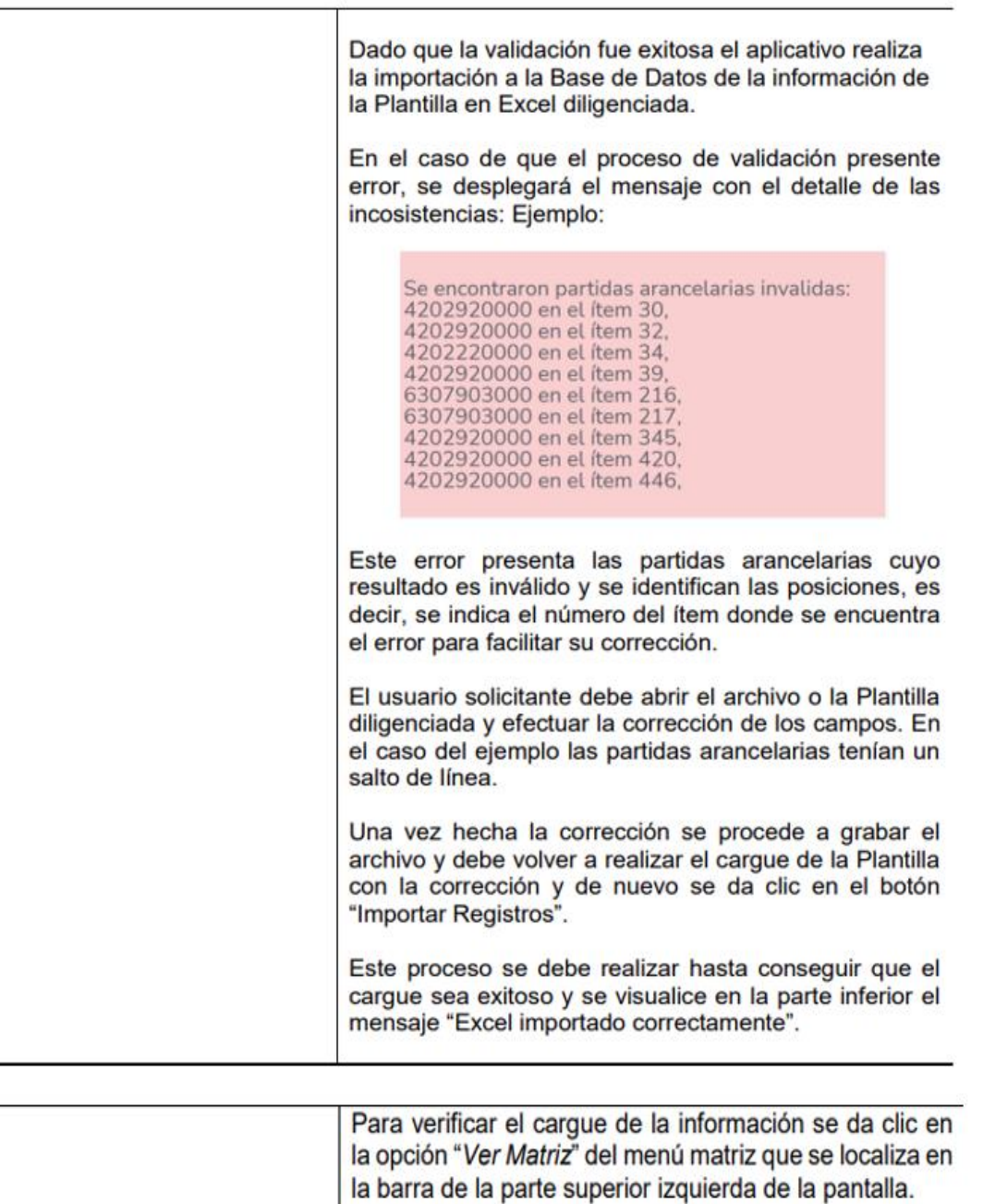

Dirección: Calle 28 No. 13 A – 15 Bogotá D.C, Código postal: 110311 Conmutador: (+57) 601 6067676 GD-FM-009.V21 Línea Gratuita: (+57) 01 8000 95 8283

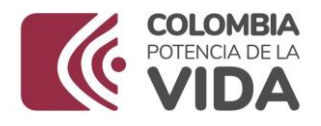

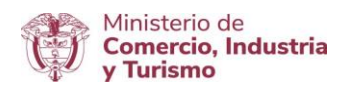

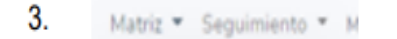

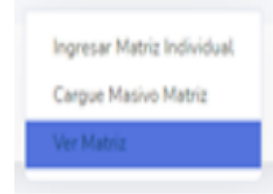

Al elegir la opción "Ver Matriz" se despliega la siguiente pantalla con la información diligenciada de manera individual y/o aquella que se cargue de manera masiva en la Plantilla diligenciada e importada en forma exitosa:

Cuando el número de registros supere la configuración dispuesta para su validación, el aplicativo distribuye los registros por páginas para la presentación en pantalla y se localizan en la parte inferior. De esta manera el usuario solicitante puede navegar por cada una de las páginas para acceder en pantalla a la información. Se visualiza de la siguiente forma, ejemplo:

Para desplazar entre las páginas se tienen dos opciones:

- 1. Dar clic en el número de la página y el aplicativo despliega la pantalla con la información de los registros de la página seleccionada.
- 2. Emplear las flechas de los extremos (derecha e izquierda). Al dar clic en cualquiera de las flechas en pantalla se presenta la información de los registros de la página seleccionada.

La información es ordenada para su presentación en pantalla según la "Entidad o fuerza" y el ítem fuerza".

Para ver el total de bienes reportados en la Matriz o Plantilla diligenciada y cargada en el aplicativo, se utilizan la opción "Reporte Enviado", en el menú Seguimiento de la barra ubicada en el encabezado. Con esta opción se despliega la siguiente pantalla:

\_\_\_\_\_\_\_\_\_\_\_\_\_\_\_\_\_\_\_\_\_\_\_\_\_\_\_\_\_\_\_\_\_\_\_\_\_\_\_\_\_\_\_\_\_\_\_\_\_\_\_\_\_\_\_\_\_\_\_\_\_\_\_\_\_\_\_\_\_\_\_\_

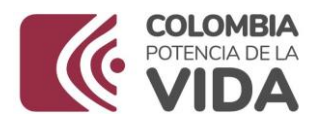

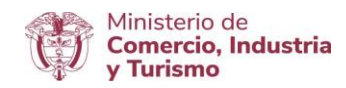

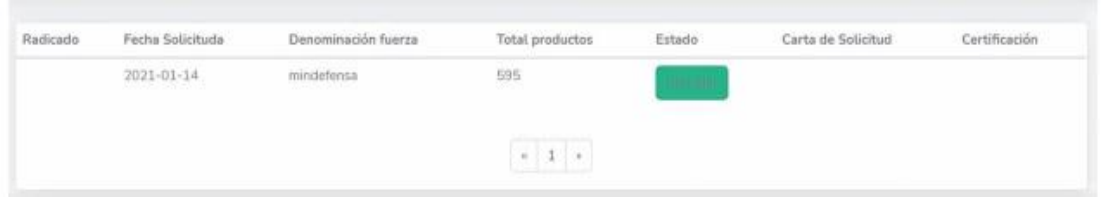

En esta ventana el aplicativo visualiza el número total de registros cargados en la columna: "Total productos".

Por cada bien de cada fila que se visualiza en pantalla se habilitan las siguientes opciones:

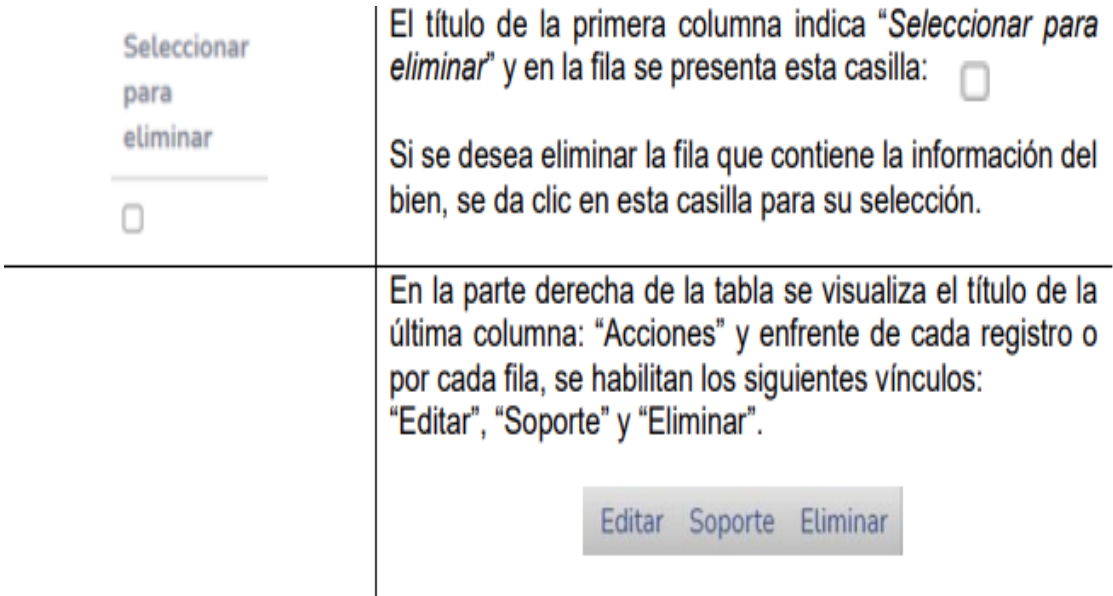

#### **Ministerio de Comercio, Industria y Turismo** Dirección: Calle 28 No. 13 A – 15 Bogotá D.C, Código postal: 110311 Conmutador: (+57) 601 6067676 GD-FM-009.V21 Línea Gratuita: (+57) 01 8000 95 8283

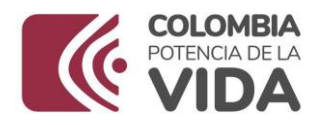

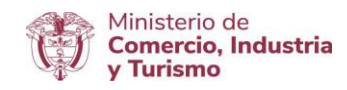

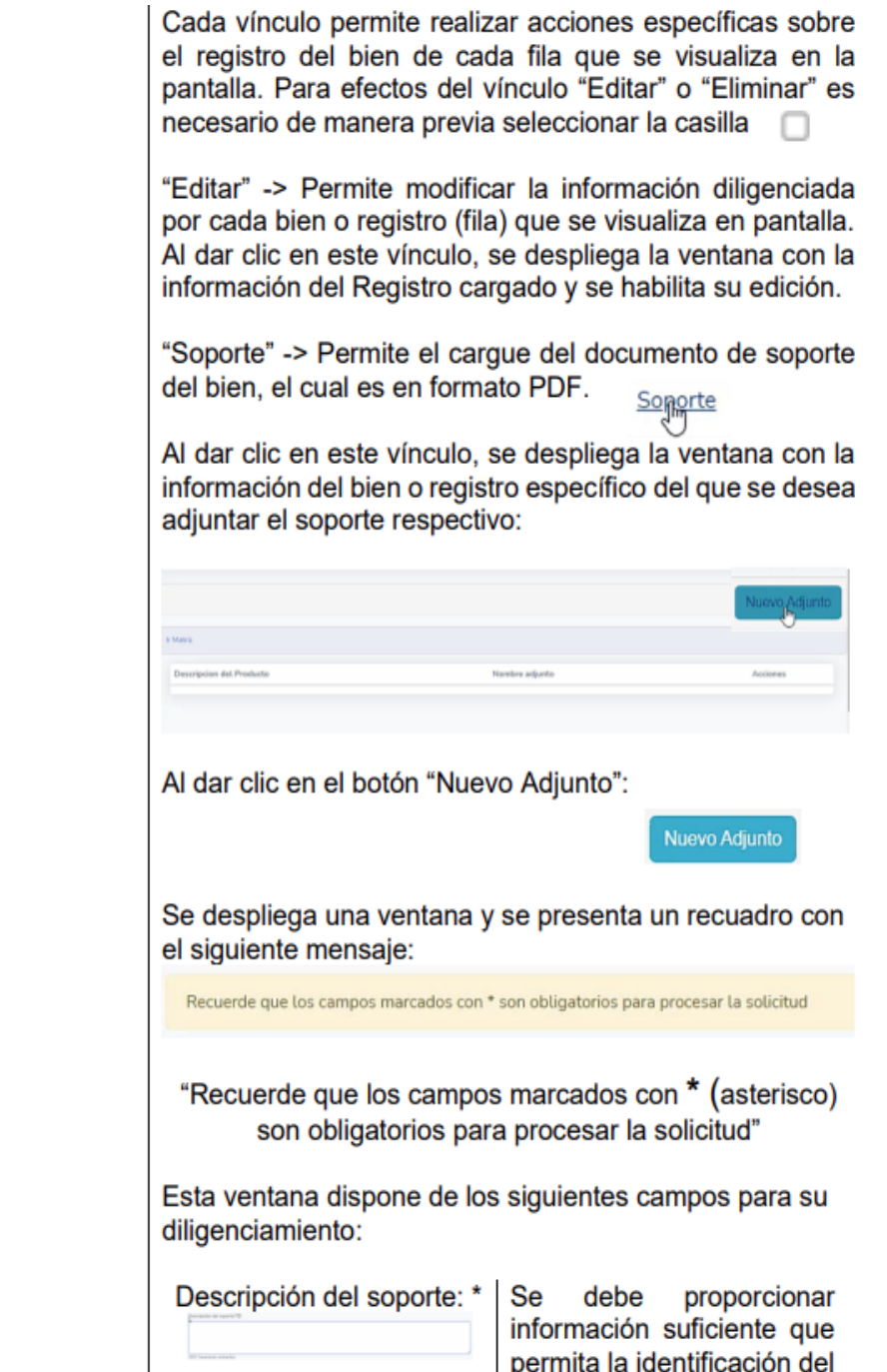

Dirección: Calle 28 No. 13 A – 15 Bogotá D.C, Código postal: 110311 Conmutador: (+57) 601 6067676 GD-FM-009.V21 Línea Gratuita: (+57) 01 8000 95 8283

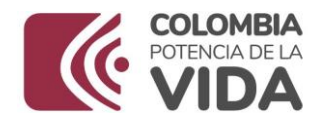

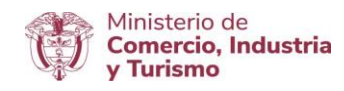

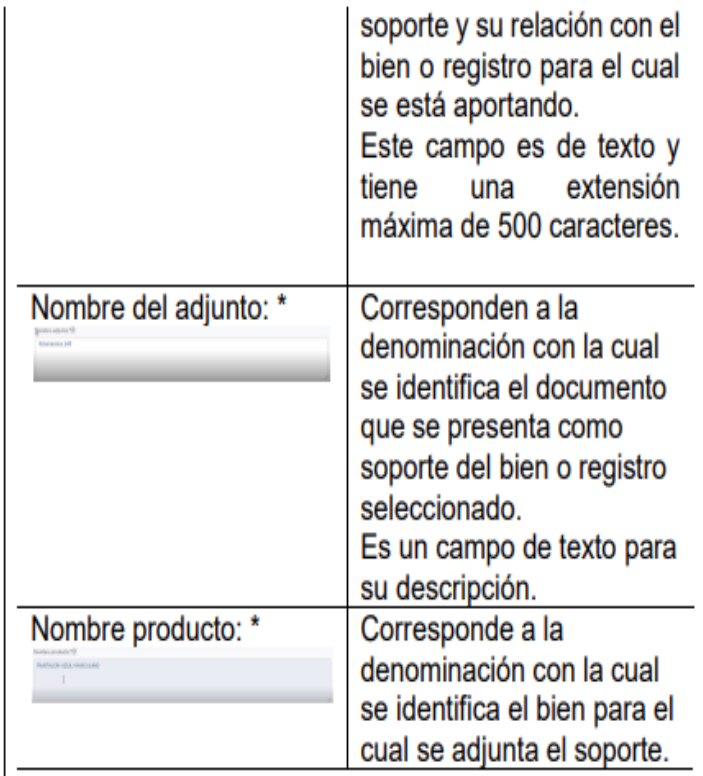

Adjunto:

Debajo de Adjunto se encuentra el botón "Selección archivo", el cual es habilitado para cargar el soporte respectivo. Se da clic en este botón:

Seleccionar archivo

y se despliega una ventana de búsqueda local en el equipo de cómputo del usuario solicitante, para seleccionar y cargar el soporte del bien seleccionado y para el cual se realiza la presente acción:

## **Ministerio de Comercio, Industria y Turismo**

Dirección: Calle 28 No. 13 A – 15 Bogotá D.C, Código postal: 110311 Conmutador: (+57) 601 6067676 GD-FM-009.V21 Línea Gratuita: (+57) 01 8000 95 8283

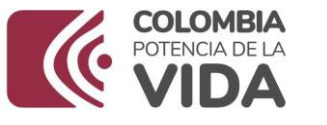

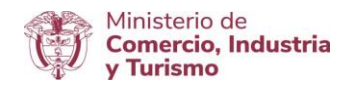

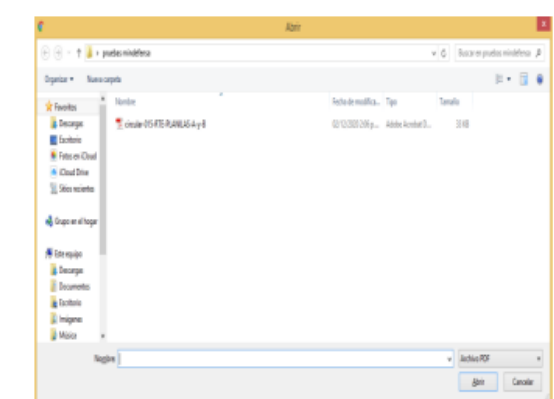

Una vez seleccionado se da clic en "Abrir".

Al realizar la selección del documento en formato PDF, es preciso dar clic en el botón "Guardar"

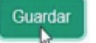

Luego de esta acción se despliega un recuadro con un mensaje de confirmación sobre la acción realizada por el aplicativo: "Registro guardado con éxito"

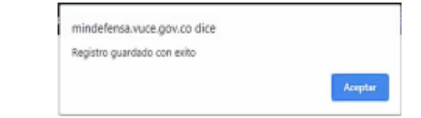

Se da clic en "Aceptar" y luego se presenta en pantalla la información diligenciada y guardada.

El aplicativo facilita al usuario la edición o eliminación mediante la habilitación de dos acciones: "Editar" y "Eliminar" frente a la información diligenciada.

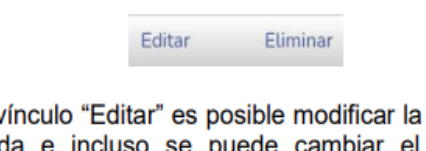

Con el v información registrada e incluso se puede cambiar el documento adjunto por otro o adicionar documentos si así lo determine el usuario solicitante.

# **Ministerio de Comercio, Industria y Turismo**

Dirección: Calle 28 No. 13 A – 15 Bogotá D.C, Código postal: 110311 Conmutador: (+57) 601 6067676 GD-FM-009.V21 Línea Gratuita: (+57) 01 8000 95 8283

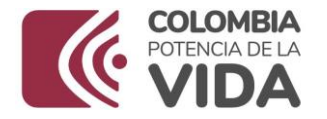

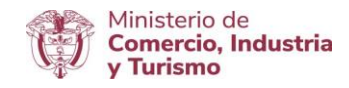

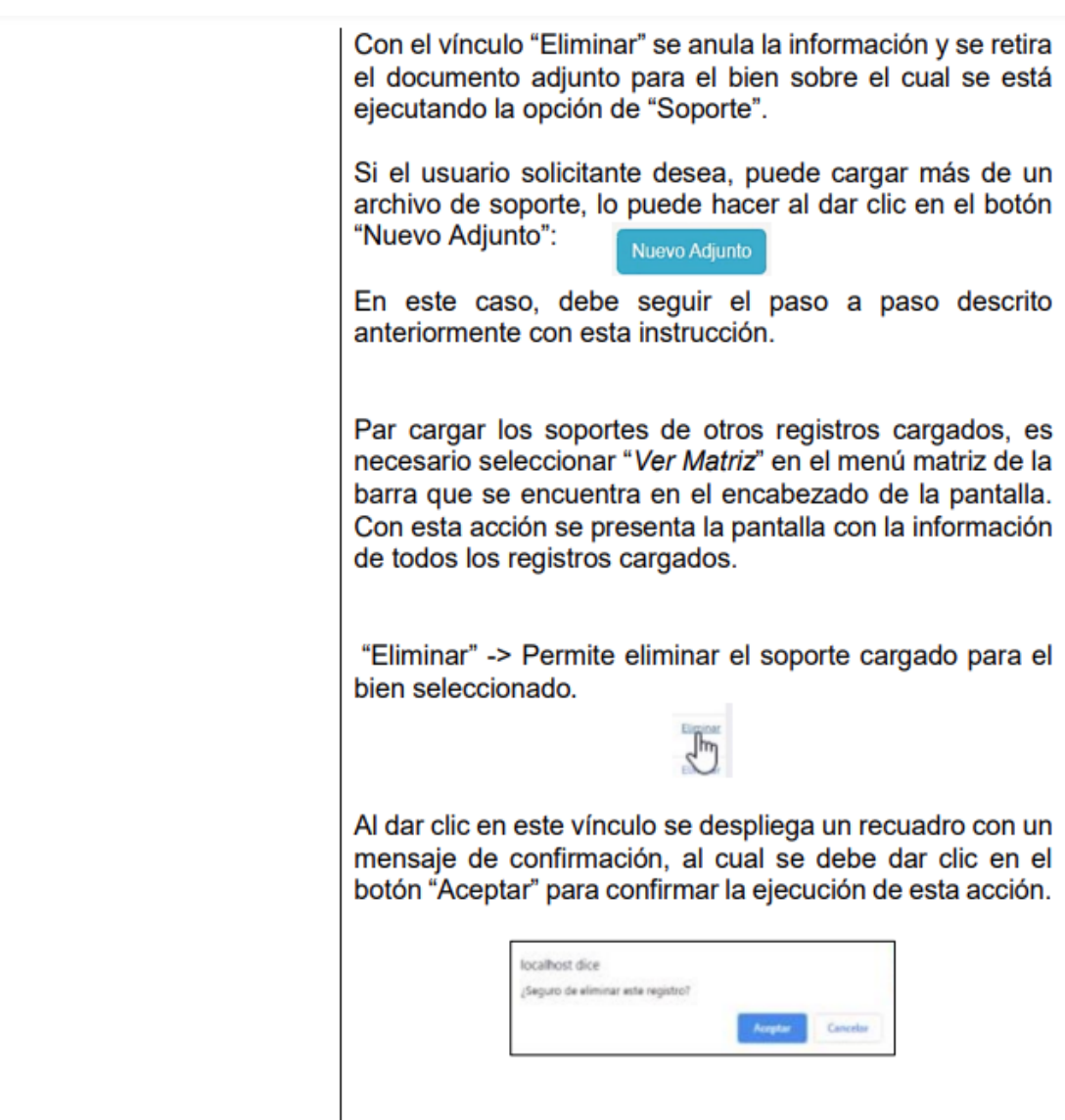

Otra forma de eliminar registros es dar clic en el botón "Eliminar registros":

**Eliminar registros** 

Este botón permite eliminar los registros seleccionados

## **Ministerio de Comercio, Industria y Turismo**

Dirección: Calle 28 No. 13 A – 15 Bogotá D.C, Código postal: 110311 Conmutador: (+57) 601 6067676 GD-FM-009.V21 Línea Gratuita: (+57) 01 8000 95 8283

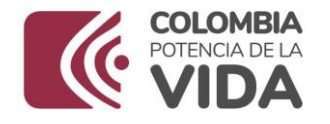

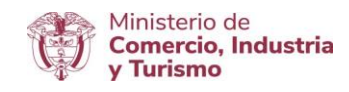

Después de cargar la información de conformidad con los bienes objeto de la solicitud, se debe generar la Carta de Solicitud de Certificación con la que se remite al Ministerio de Comercio, Industria y Turismo la matriz o plantilla cargada.

Para ello se debe dar clic en el botón "Generar Carta", al dar clic en este botón, se despliega la siguiente ventana:

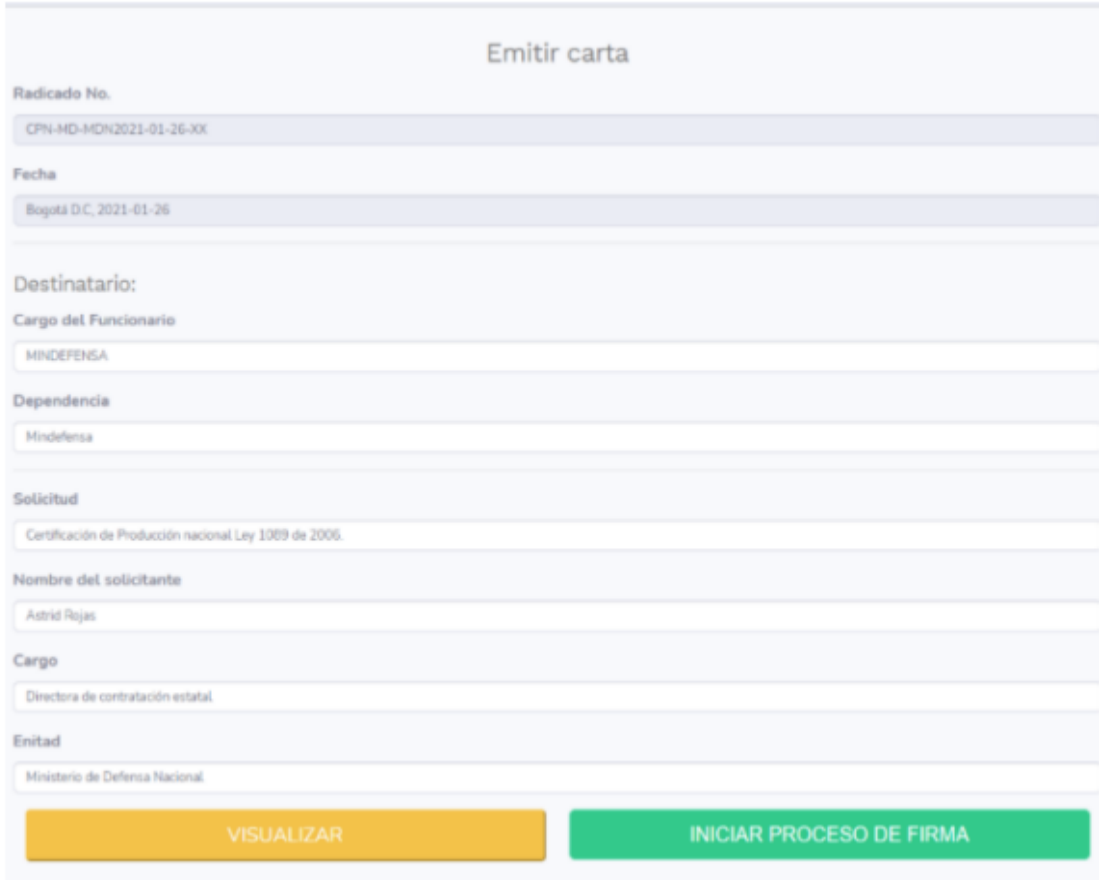

En esta ventana se visualiza que el aplicativo genera el código de radicación y la fecha en la que se realiza el trámite de manera automática.

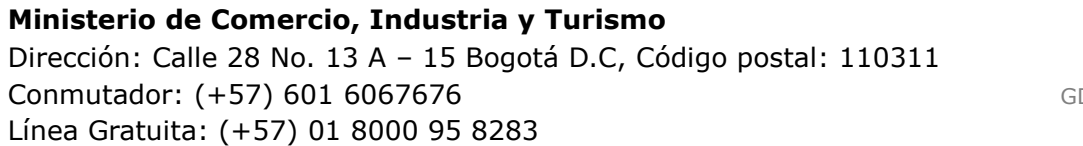

\_\_\_\_\_\_\_\_\_\_\_\_\_\_\_\_\_\_\_\_\_\_\_\_\_\_\_\_\_\_\_\_\_\_\_\_\_\_\_\_\_\_\_\_\_\_\_\_\_\_\_\_\_\_\_\_\_\_\_\_\_\_\_\_\_\_\_\_\_\_\_\_

D-FM-009.V21

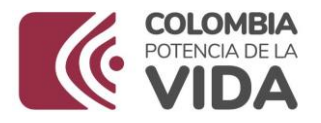

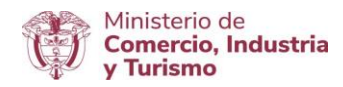

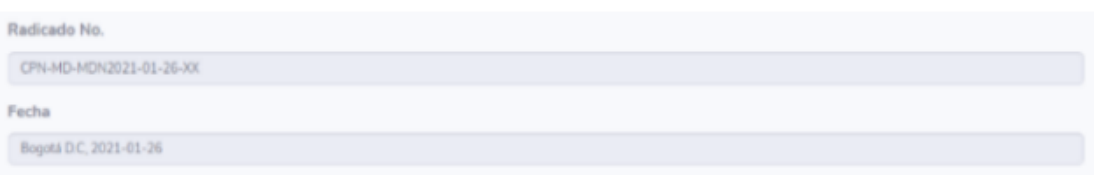

La parte que debe ser diligenciada es "Destinatario".

En la celda "Cargo del Funcionario" se debe digitar el cargo del funcionario del Ministerio de Comercio, Industria y Turismo a quien se dirige la solicitud de certificación:

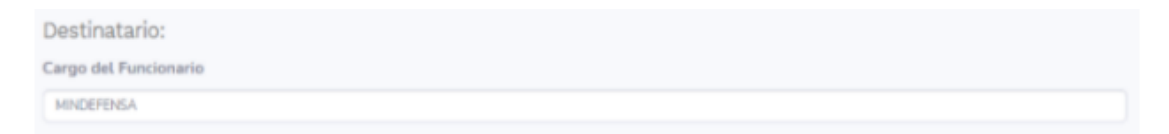

En la celda "Dependencia", se debe digitar la dependencia a la cual pertenece el funcionario del Ministerio de Comercio, Industria y Turismo a quien se dirige la solicitud de certificación:

Dependencia Mindefensa

En la celda "Solicitud" se debe digitar "Certificación de Producción Nacional Ley 1089 de 2006, Decreto 1074 de 2015 y Decreto 660 de 2007".

\_\_\_\_\_\_\_\_\_\_\_\_\_\_\_\_\_\_\_\_\_\_\_\_\_\_\_\_\_\_\_\_\_\_\_\_\_\_\_\_\_\_\_\_\_\_\_\_\_\_\_\_\_\_\_\_\_\_\_\_\_\_\_\_\_\_\_\_\_\_\_\_

Solicitud

Certificación de Producción nacional Ley 1089 de 2006.

# **Ministerio de Comercio, Industria y Turismo**

Dirección: Calle 28 No. 13 A – 15 Bogotá D.C, Código postal: 110311 Conmutador: (+57) 601 6067676 GD-FM-009.V21 Línea Gratuita: (+57) 01 8000 95 8283

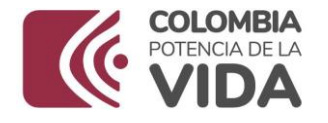

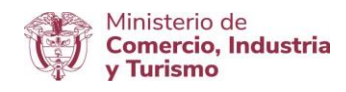

En celda "Nombre del solicitante "se debe digitar el nombre del funcionario del Ministerio de Defensa Nacional facultado para presentar la solicitud:

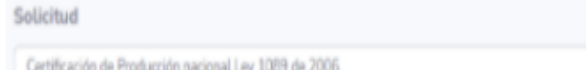

En la celda "Entidad" se debe digitar el nombre de la Entidad que presenta la solicitud de certificación:

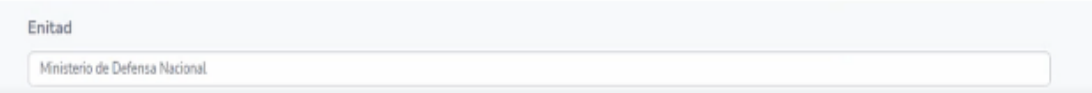

Después de esta acción se da clic en el botón "Visualizar" para ver la Carta generada por el aplicativo, al dar clic en este botón se previsualiza la Carta de solicitud de Certificación con la que se remite al Ministerio de Comercio, Industria y Turismo con el código de radicación automático incluida la fecha del trámite, así:

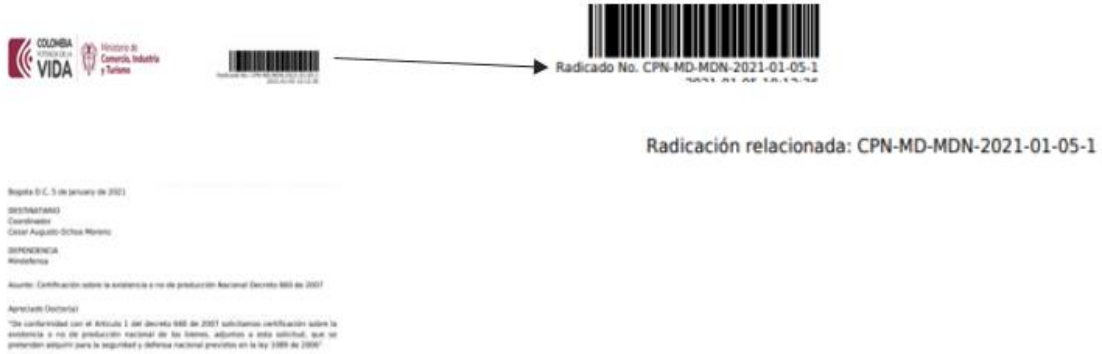

Después de validar el contenido de la carta, se retorna a la ventana anterior y se da clic en el botón "**INICIAR PROCESO DE FIRMA**".

\_\_\_\_\_\_\_\_\_\_\_\_\_\_\_\_\_\_\_\_\_\_\_\_\_\_\_\_\_\_\_\_\_\_\_\_\_\_\_\_\_\_\_\_\_\_\_\_\_\_\_\_\_\_\_\_\_\_\_\_\_\_\_\_\_\_\_\_\_\_\_\_

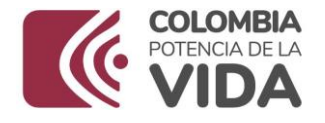

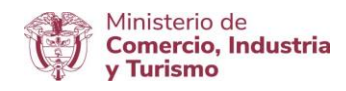

Al dar clic en este botón, se despliega el siguiente recuadro con un mensaje de confirmación:

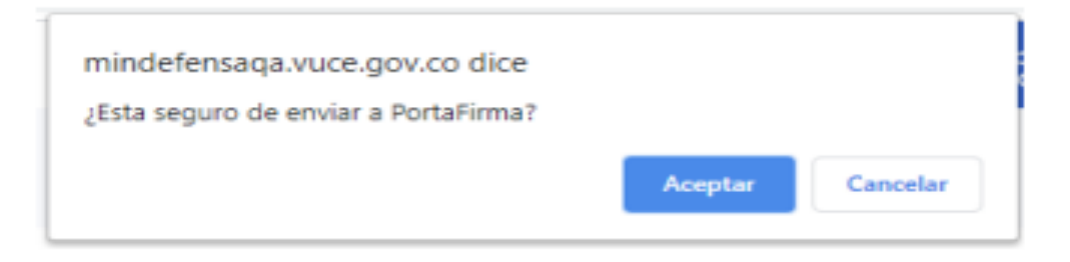

# "Esta seguro de enviar a PortaFirma?"

Al dar clic en este botón, se despliega la siguiente ventana:

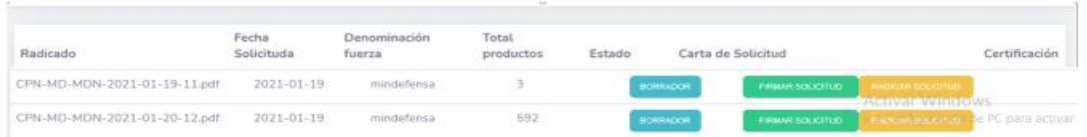

En esta ventana se visualiza el resumen de la transacción en curso.

Los campos que se presentan son:

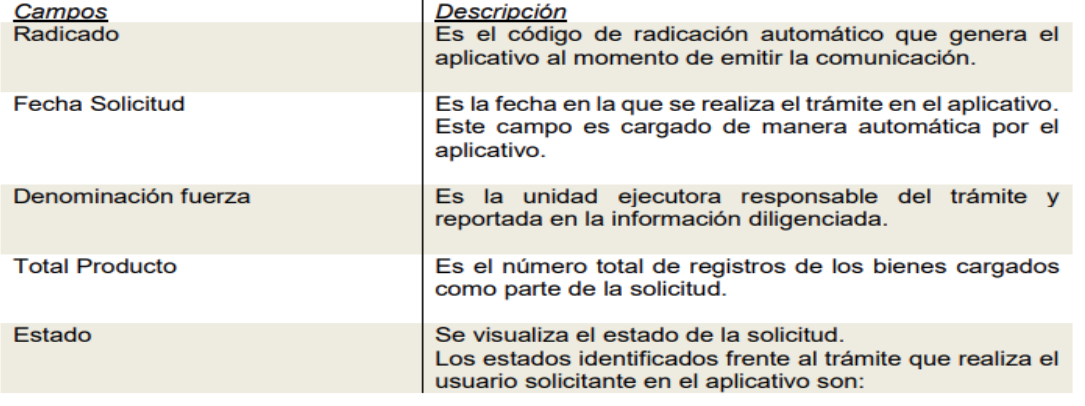

\_\_\_\_\_\_\_\_\_\_\_\_\_\_\_\_\_\_\_\_\_\_\_\_\_\_\_\_\_\_\_\_\_\_\_\_\_\_\_\_\_\_\_\_\_\_\_\_\_\_\_\_\_\_\_\_\_\_\_\_\_\_\_\_\_\_\_\_\_\_\_\_

#### **Ministerio de Comercio, Industria y Turismo**

Dirección: Calle 28 No. 13 A – 15 Bogotá D.C, Código postal: 110311 Conmutador: (+57) 601 6067676 GD-FM-009.V21 Línea Gratuita: (+57) 01 8000 95 8283

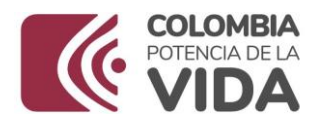

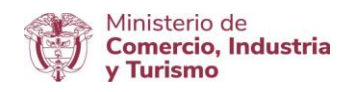

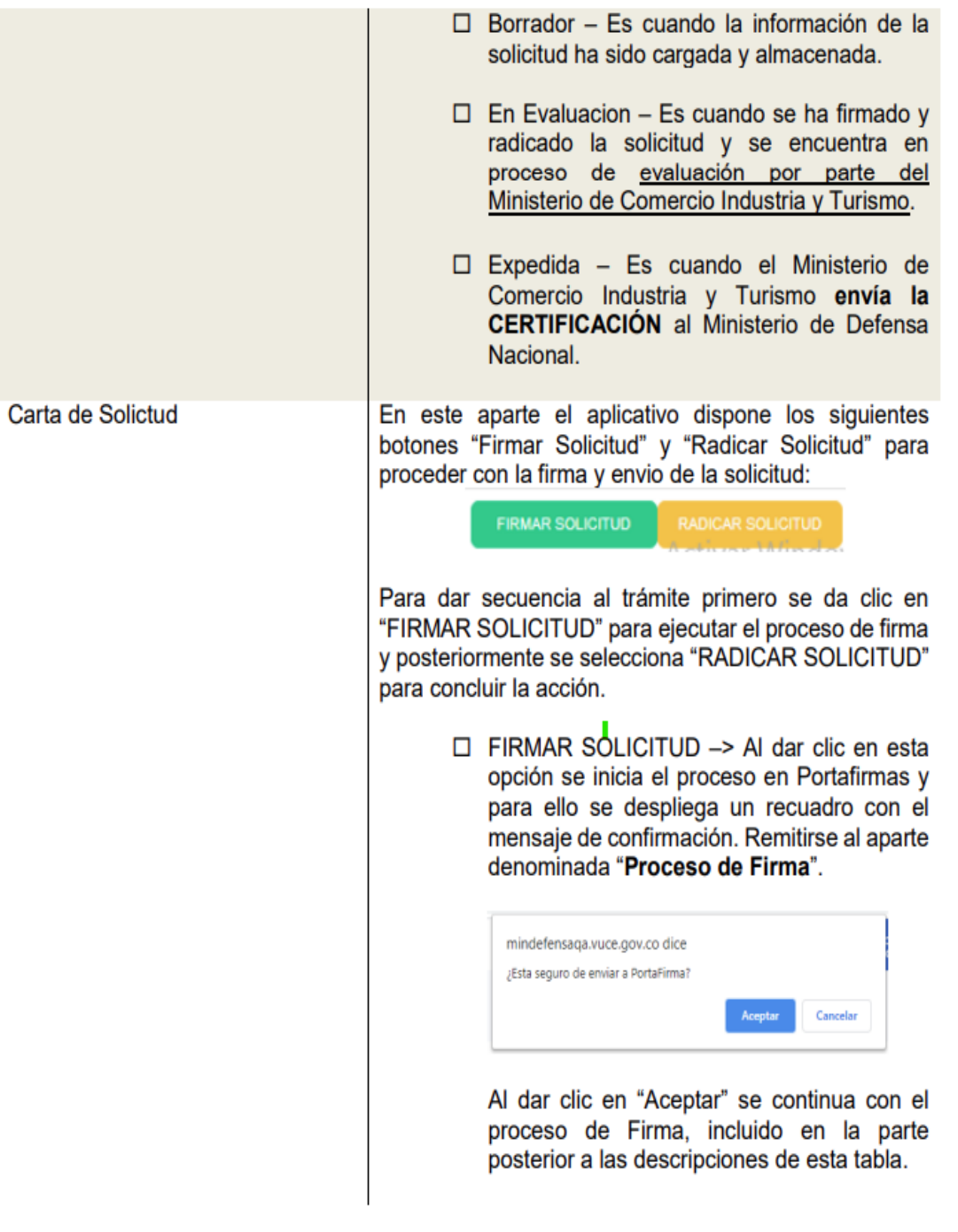

Dirección: Calle 28 No. 13 A – 15 Bogotá D.C, Código postal: 110311 Conmutador: (+57) 601 6067676 GD-FM-009.V21 Línea Gratuita: (+57) 01 8000 95 8283

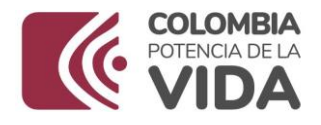

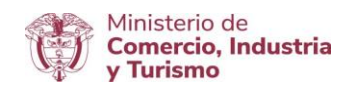

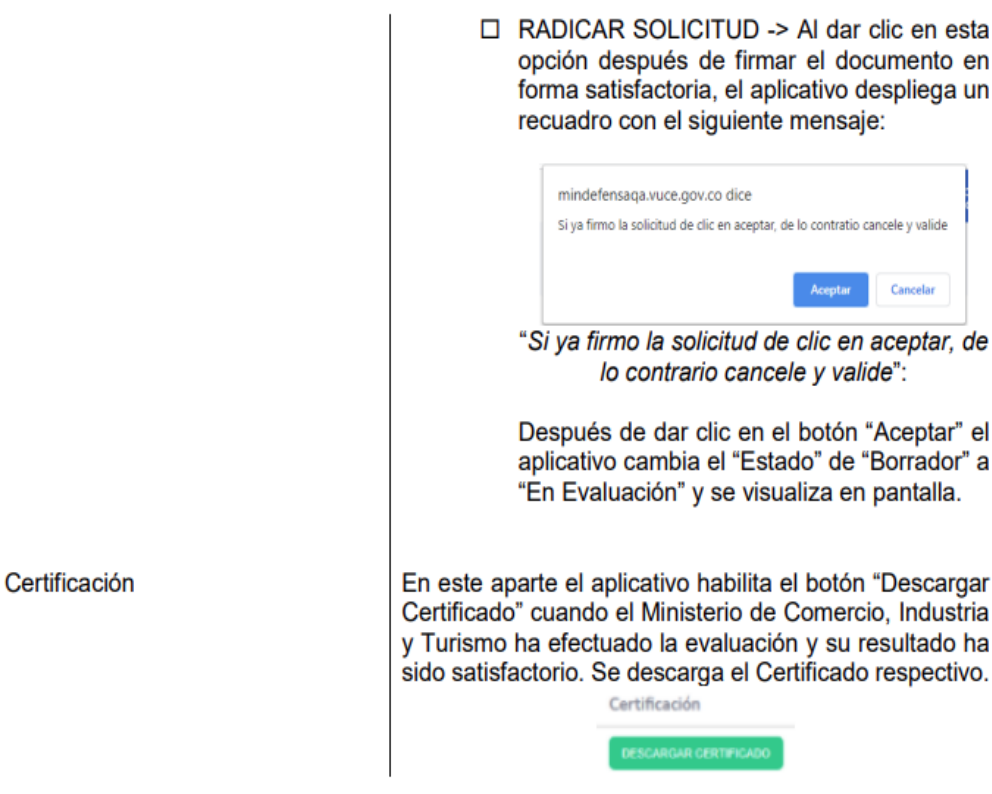

#### **Proceso de Firma**

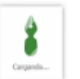

Para proceder con la firma de la Carta se debe dar clic al botón "FIRMAR SOLICITUD".

En caso de NO tener firma digital y la aplicación eSigna Dektop, e sugiere consultar el instructivo publicado en portal Web de la VUCE. [Ruta:](mailto:https://www.vuce.gov.co/vuce/vuce-2-0)

Aparte "Requerimientos Técnicos"; seleccionar "Instructivo Firma Digital V.5".

\_\_\_\_\_\_\_\_\_\_\_\_\_\_\_\_\_\_\_\_\_\_\_\_\_\_\_\_\_\_\_\_\_\_\_\_\_\_\_\_\_\_\_\_\_\_\_\_\_\_\_\_\_\_\_\_\_\_\_\_\_\_\_\_\_\_\_\_\_\_\_\_

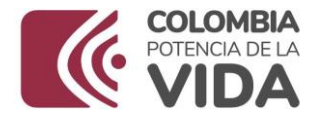

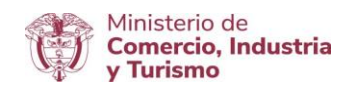

# Al dar clic en el botón "FIRMAR SOLICITUD" se abre la Plataforma eSigna y se despliega la siguiente ventana:

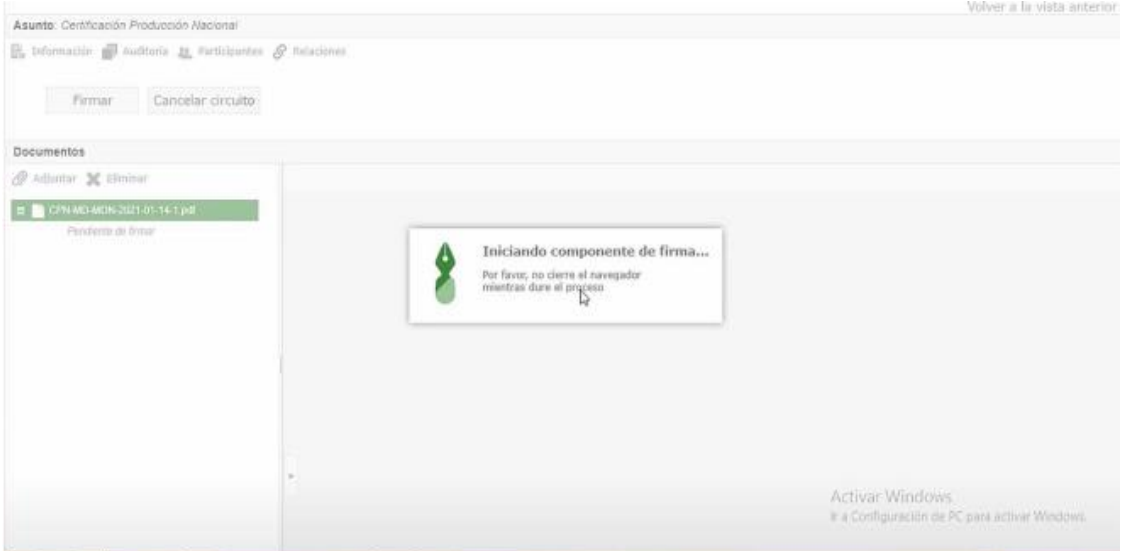

En el momento en que se despliega la ventana en pantalla, se visualiza el siguiente recuadro con el menaje de confirmación de acción:

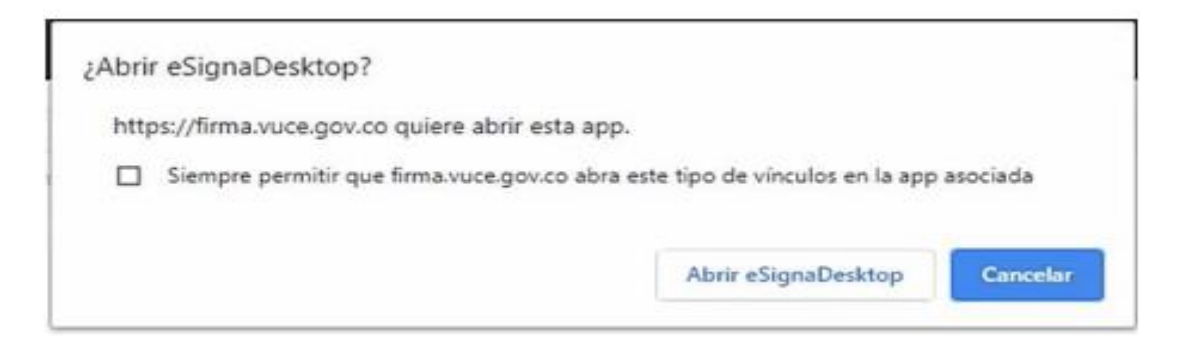

Se debe dar clic en el botón "Abrir eSignaDesktop", para permitir iniciar el componente de firma de manera local en el equipo del usuario solicitante y que de manera automática se cargue la Carta de

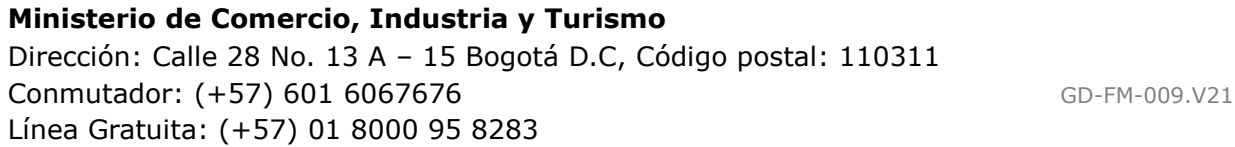

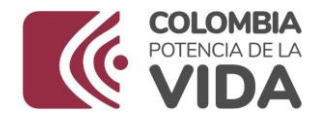

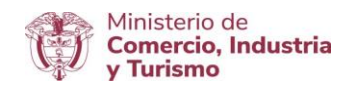

solicitud de certificación que será firmada. El componente es activado y se ejecuta de manera automática visualizando en pantalla los recuadros con mensajes informativos sobre el paso a paso que se ejecuta para proceder con la firma.

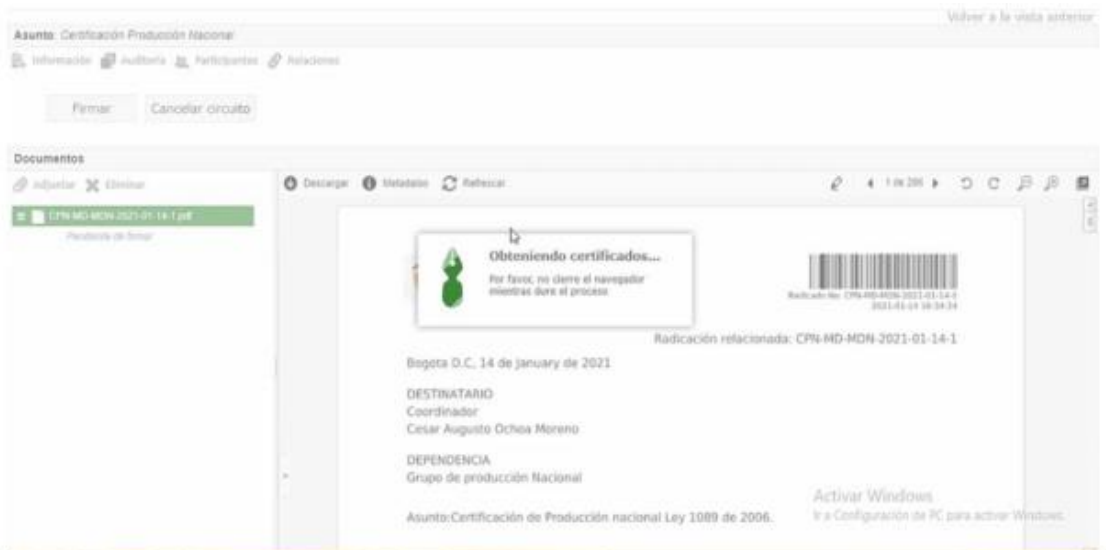

Al momento de habilitar los certificados requeridos para la firma, el aplicativo despliega el recuadro con el siguiente mensaje:

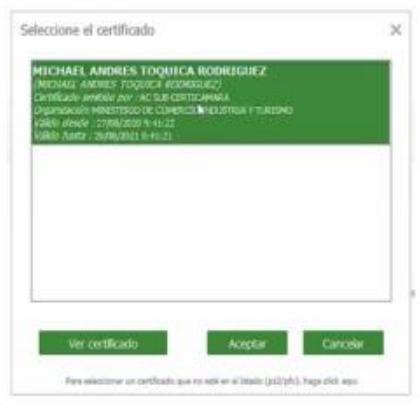

\_\_\_\_\_\_\_\_\_\_\_\_\_\_\_\_\_\_\_\_\_\_\_\_\_\_\_\_\_\_\_\_\_\_\_\_\_\_\_\_\_\_\_\_\_\_\_\_\_\_\_\_\_\_\_\_\_\_\_\_\_\_\_\_\_\_\_\_\_\_\_\_

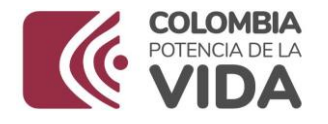

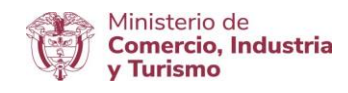

Dentro del recuadro se listan los certificados disponibles para efectuar la selección del certificado para proceder con la firma.

Una vez seleccionado se da clic en "Aceptar", durante el proceso se despliegan varios recuadros informativos indicando cada etapa que se encuentra en ejecución:

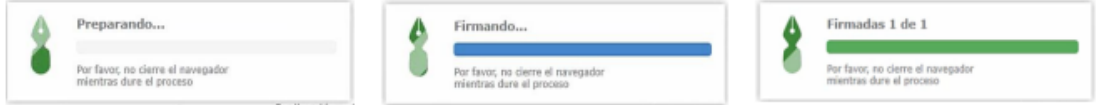

Finalmente se presenta el recuadro con el mensaje de aplicación correcta:

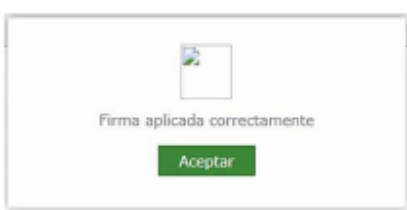

Se debe dar clic en "Aceptar" y se visualiza en pantalla la Carta de solicitud de certificación firmada, ejemplo:

**Ministerio de Comercio, Industria y Turismo** Dirección: Calle 28 No. 13 A – 15 Bogotá D.C, Código postal: 110311 Conmutador: (+57) 601 6067676 GD-FM-009.V21 Línea Gratuita: (+57) 01 8000 95 8283

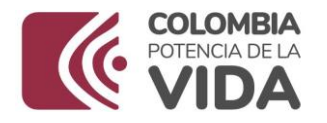

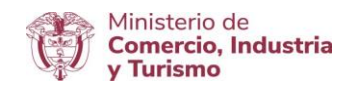

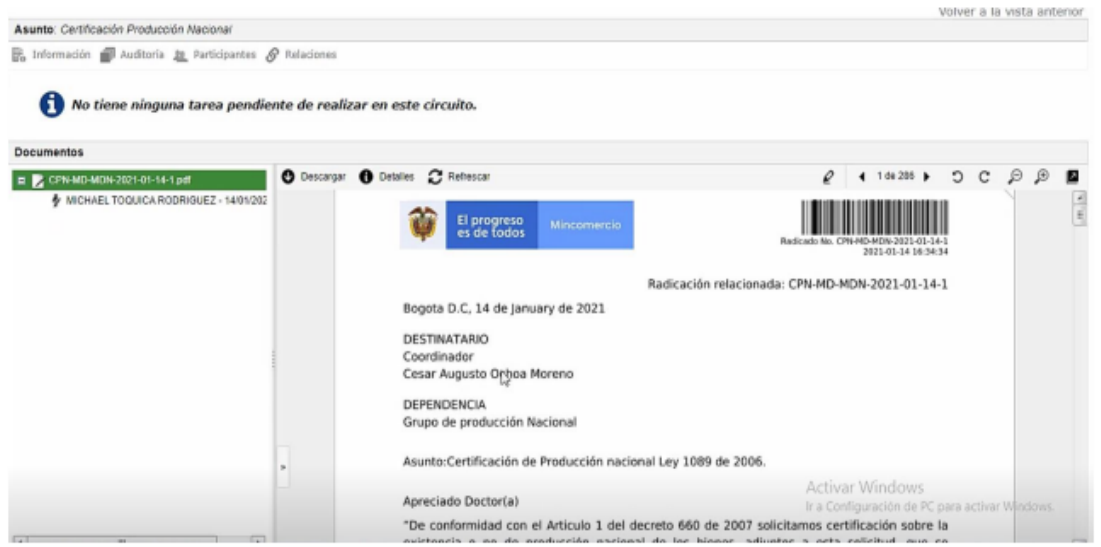

En el encabezado de esta pantalla se tiene una barra de menús conformada por:

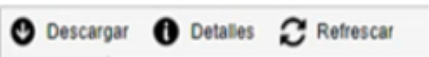

Se da clic en el menú **Descargar** y se despliegan las siguientes opciones:

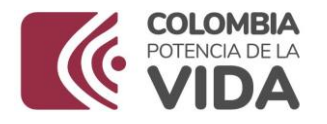

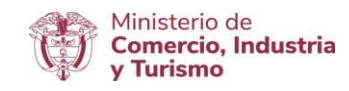

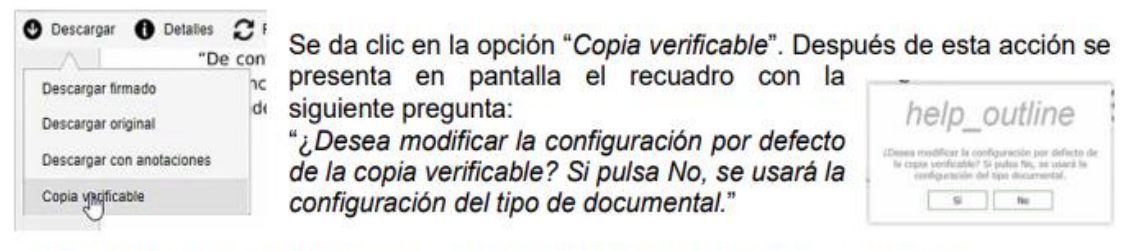

Se da clic en la opción "sí" y se presentan recuadros con los siguientes mensajes:

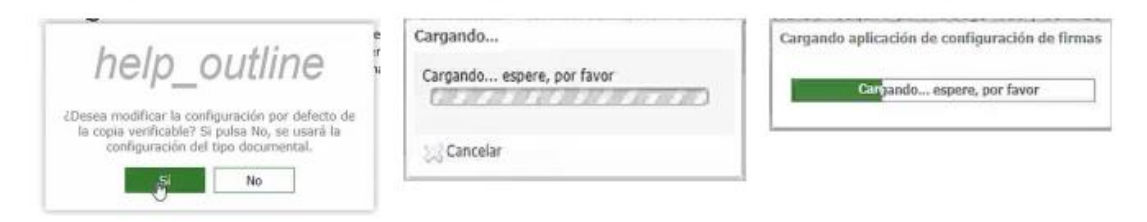

Finalmente se despliega la siguiente ventana:

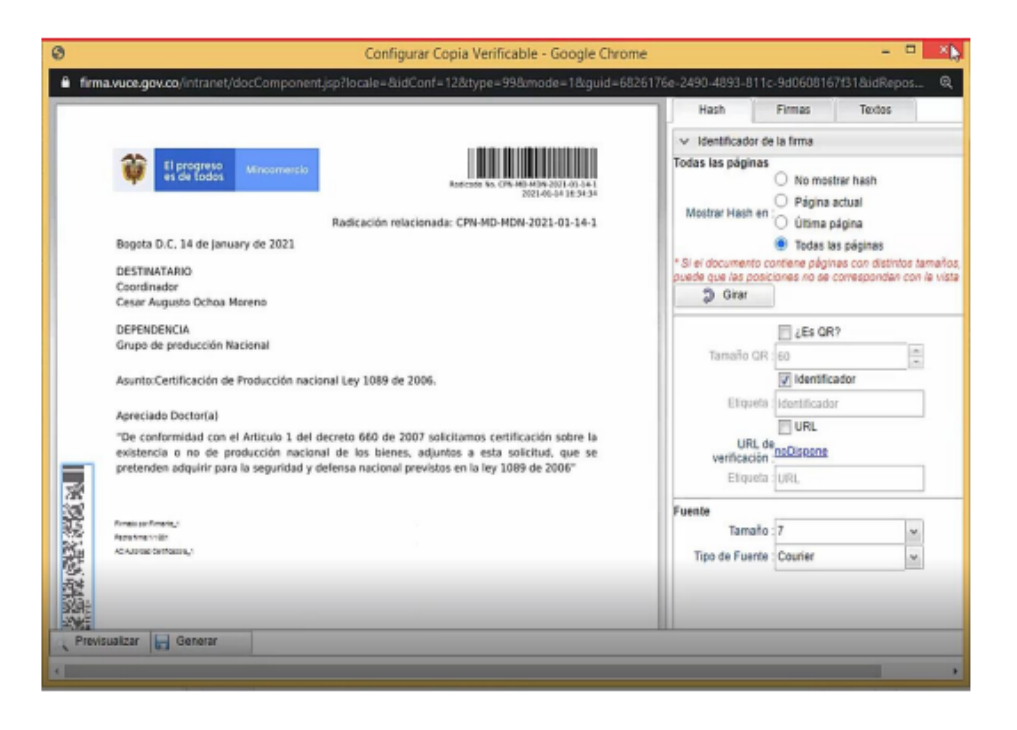

#### **Ministerio de Comercio, Industria y Turismo** Dirección: Calle 28 No. 13 A – 15 Bogotá D.C, Código postal: 110311 Conmutador: (+57) 601 6067676 GD-FM-009.V21 Línea Gratuita: (+57) 01 8000 95 8283

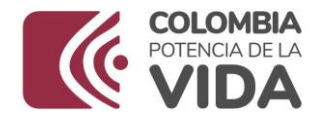

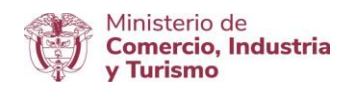

Nota: Para más información sobre la Plataforma eSigma consulte: [Ruta:](mailto:https://www.vuce.gov.co/vuce/vuce-2-0)

Aparte "Requerimientos técnicos", seleccionar "Instructivo Firma Digital V.5".

Este documento de consulta le amplia la información relacionada con la firma digital de documentos (páginas 22 y 23). Así mismo le informa sobre las configuraciones que deben tener los navegadores con que cuente el equipo de cómputo del usuario facultado para realizar la firma de la Carta de Solicitud de Certificación.

Si se presenta alguna dificultad inquietud relacionada con aspectos técnicos puede enviar un correo a: [Registro@mincit.gov.co,](mailto:Registro@mincit.gov.co) con el reporte. De ser posible, favor adjuntar una imagen que evidencie el inconveniente y la descripción detallada de la acción realizada y por la cual se genera el mismo.

Una vez firmada la Carta, retornar al aplicativo de Certificaciones de Existencia o no de Producción Nacional y dar clic en el botón "**RADICAR SOLICITUD**".

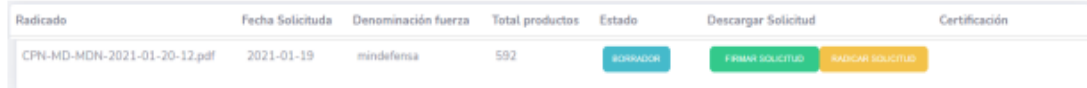

En donde sale el siguiente mensaje:

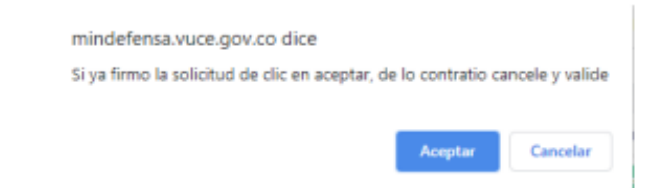

Si la carta está firmada digitalmente dar clic en aceptar y F5 para actualizar la información en el aplicativo. En ese momento la carta de

\_\_\_\_\_\_\_\_\_\_\_\_\_\_\_\_\_\_\_\_\_\_\_\_\_\_\_\_\_\_\_\_\_\_\_\_\_\_\_\_\_\_\_\_\_\_\_\_\_\_\_\_\_\_\_\_\_\_\_\_\_\_\_\_\_\_\_\_\_\_\_\_

![](_page_39_Picture_0.jpeg)

![](_page_39_Picture_1.jpeg)

solicitud es enviada y queda radicada ante el Ministerio de Comercio, Industria y Turismo. Para comprobar el estado es necesario salir de la VUCE e ingresar nuevamente al aplicativo sigue los pasos anteriormente nombrados en donde se puede observar que el estado de la solicitud cambia a "En Evaluación".

En la siguiente ventana se visualiza que cambia el estado de la solicitud a "En Evaluación".

![](_page_39_Figure_4.jpeg)

La pestaña "DESCARGAR CERTIFICADO", corresponde a descargar la solicitud presentada ante el Ministerio de Comercio, Industria y Turismo.

De esta manera se concluye con el proceso de solicitud de Certificación de Existencia o No de Producción Nacional de Bienes para la Seguridad de Bienes para la Seguridad y Defensa Nacional (Ley 1089 de 2006, Decreto 1074 de 2015 y Decreto 660 de 2007).

El proceso de envío de reporte incluye la carta de solicitud de certificación con la que se emite al Ministerio de Comercio, Industria y Turismo con la firma y radicado, así como la Matriz con la información del o los bienes objeto de la solicitud.

Menú **Seguimiento**. – Menú que permite acceder y visualizar en pantalla el reporte enviado con la información ingresada o cargada en el aplicativo.

![](_page_39_Figure_9.jpeg)

-1. Presentar en pantalla el reporte con la información enviada a través del aplicativo para su trámite

#### **Ministerio de Comercio, Industria y Turismo** Dirección: Calle 28 No. 13 A – 15 Bogotá D.C, Código postal: 110311 Conmutador: (+57) 601 6067676 GD-FM-009.V21 Línea Gratuita: (+57) 01 8000 95 8283

![](_page_40_Picture_0.jpeg)

![](_page_40_Picture_1.jpeg)

Al seleccionar esta opción se visualiza la siguiente ventana:

![](_page_40_Picture_91.jpeg)

Una vez el Ministerio de Comercio, Industria y Turismo ha expedido la respectiva certificación cambia el estado "En Evaluación" a "Expedido", y el Ministerio de Defensa podrá descargar el certificado correspondiente al dar clic en la opción "DESCARGAR CERTIFICADO" de la columna "Certificación".

![](_page_40_Picture_92.jpeg)

Menú **MINDEFENSA.** – Menú que permite al usuario del Ministerio de Defensa nacional salir del aplicativo "Certificaciones de Existencia o No de Producción Nacional de Bienes para la Defensa y Seguridad del Nacional (Ley 1089 de 2006, Decreto 1074 de 2015 y Decreto 660 de 2007)".

-1. Salir del aplicativo Certificaciones de existencia o no de <sup>6</sup> Cerrar Sesión Producción Nacional de Bienes para la seguridad y defensa nacional (Decreto 660 de 2007)

Al seleccionar esta opción se presenta en pantalla un recuadro con el siguiente mensaje de confirmación:

\_\_\_\_\_\_\_\_\_\_\_\_\_\_\_\_\_\_\_\_\_\_\_\_\_\_\_\_\_\_\_\_\_\_\_\_\_\_\_\_\_\_\_\_\_\_\_\_\_\_\_\_\_\_\_\_\_\_\_\_\_\_\_\_\_\_\_\_\_\_\_\_

![](_page_41_Picture_0.jpeg)

![](_page_41_Picture_1.jpeg)

![](_page_41_Picture_38.jpeg)

Al dar clic en el botón "Salir" el aplicativo finaliza el funcionamiento y cierra la sesión.

**Ministerio de Comercio, Industria y Turismo** Dirección: Calle 28 No. 13 A – 15 Bogotá D.C, Código postal: 110311 Conmutador: (+57) 601 6067676 GD-FM-009.V21 Línea Gratuita: (+57) 01 8000 95 8283